# Microsoft Teams

### MANUAL DE USO

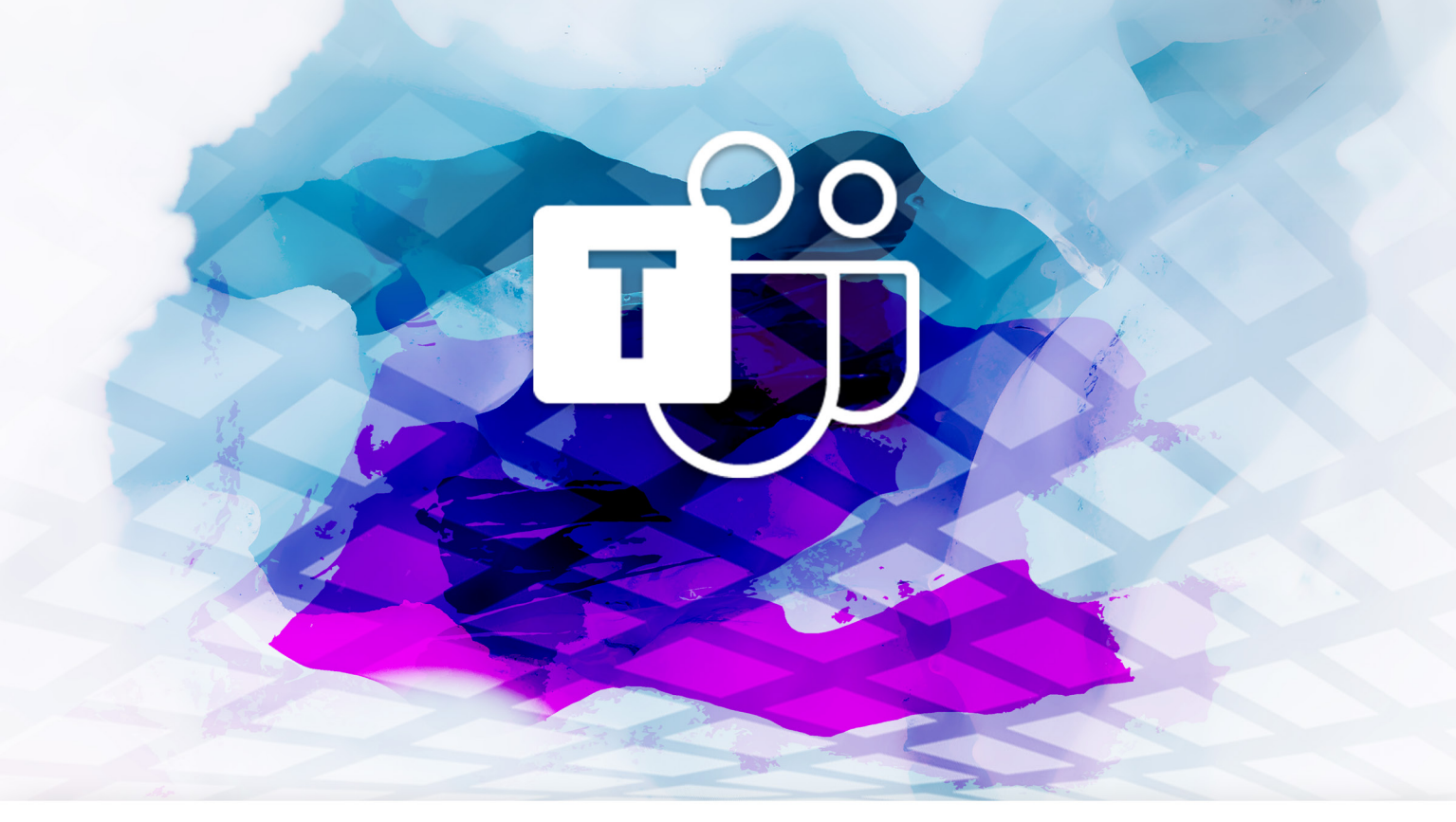

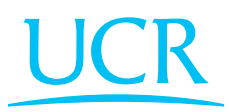

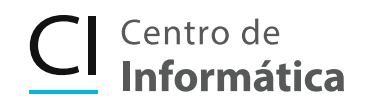

### CONTENIDO

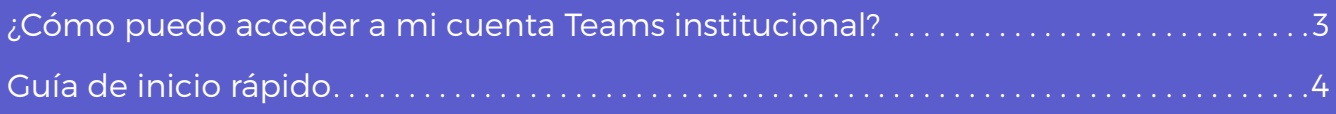

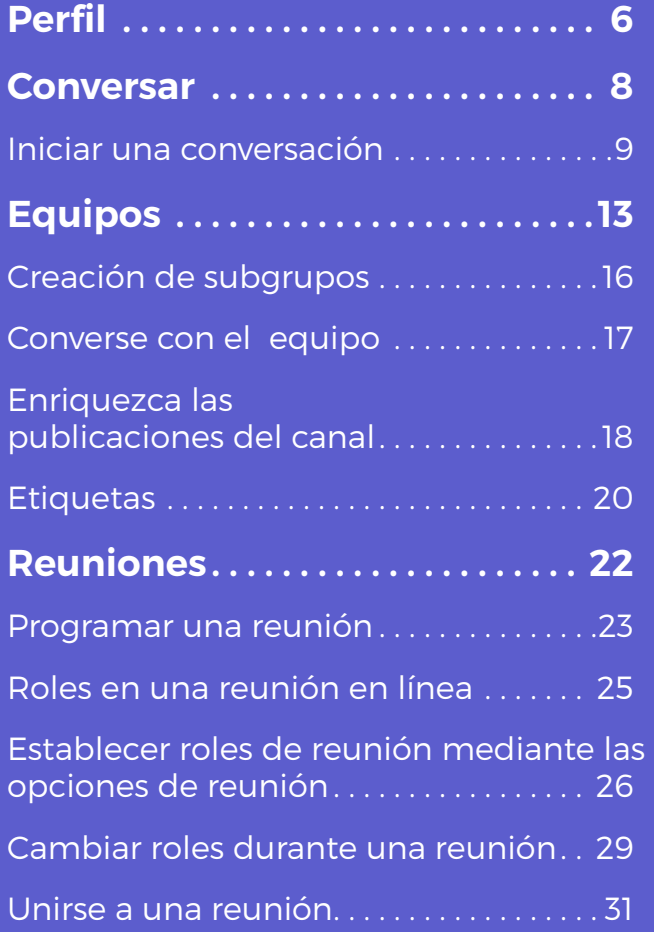

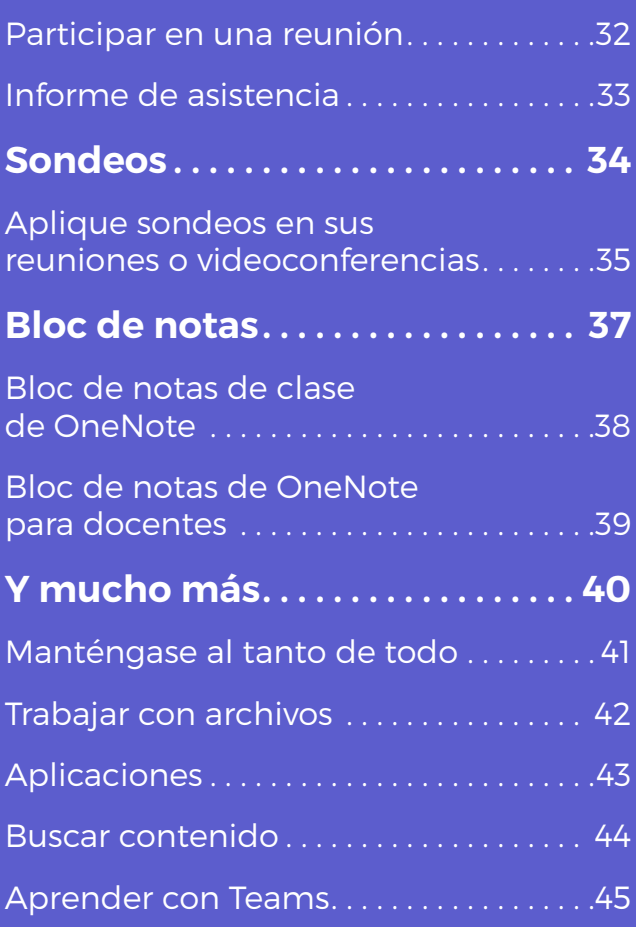

### <span id="page-2-0"></span>¿CÓMO PUEDO ACCEDER A MI CUENTA Teams institucional?

Ingrese a la dirección portal.office.com desde un navegador web e inicie sesión con su correo electrónico institucional y la contraseña de Office.

Recuerde que no es necesariamente la misma contraseña del correo institucional. En caso de no tener la cuenta activa, solicítela al correo electrónico ci5000@ucr.ac.cr

Además de utilizarla desde un navegador, puede descargar la aplicación de Microsoft Teams tanto en su computadora como en dispositivos móviles.

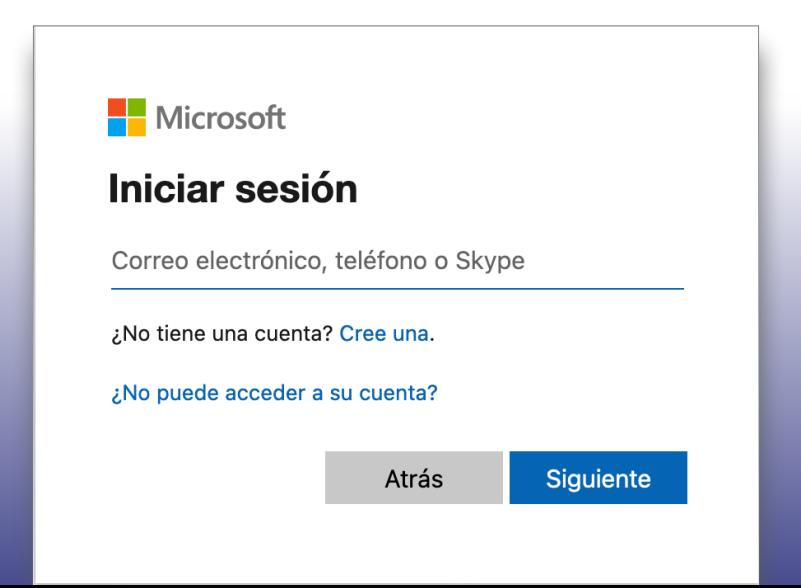

# <span id="page-3-0"></span>GUÍA de inicio rápido

#### Navegar por Microsoft Teams

Use los botones de la barra lateral para cambiar entre actividades, chat, equipos, archivos y demás aplicaciones. Puede arrastrar los botones para reordenarlos.

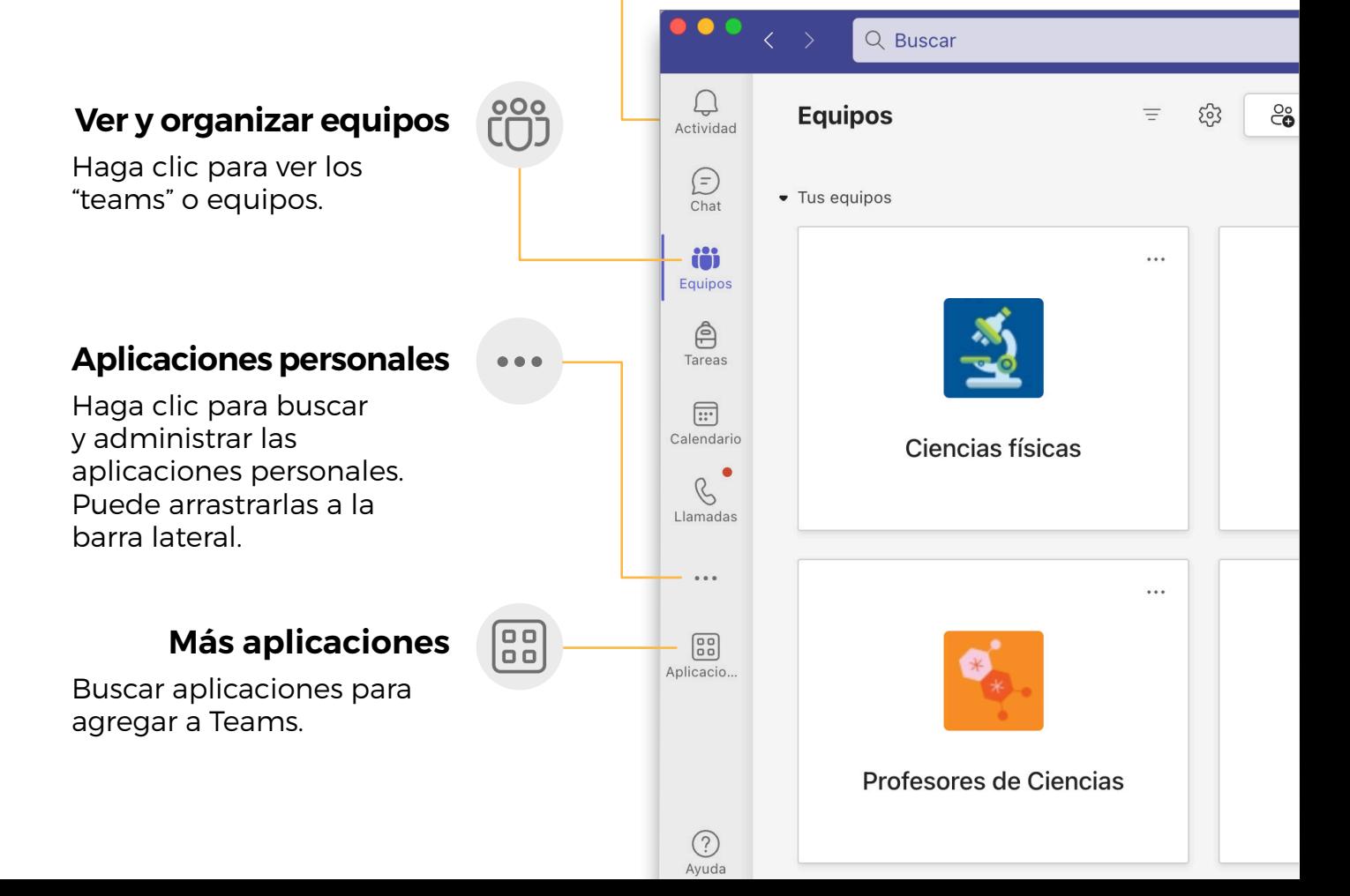

### GUÍA DE INICIO RÁPIDO

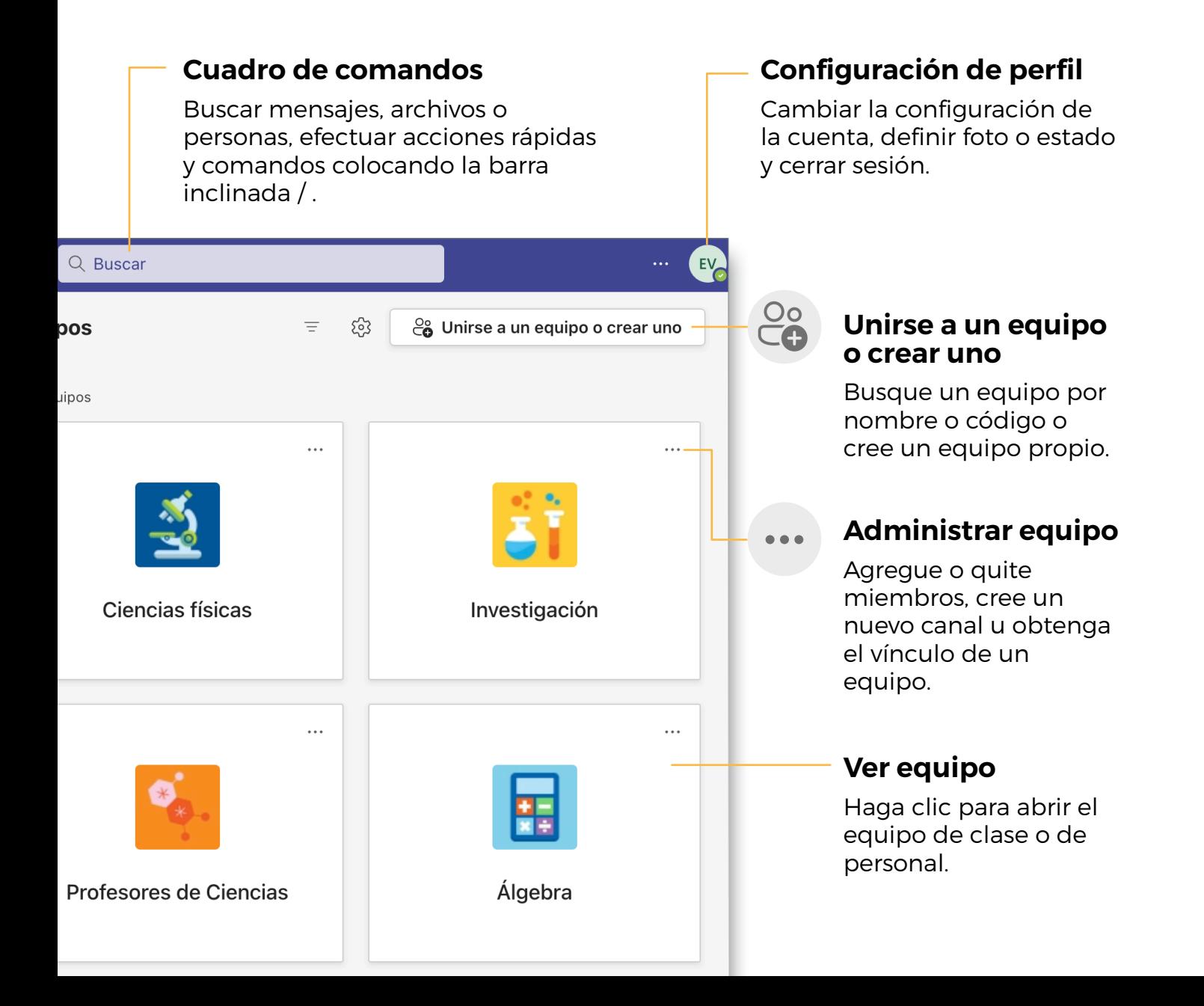

<span id="page-5-0"></span>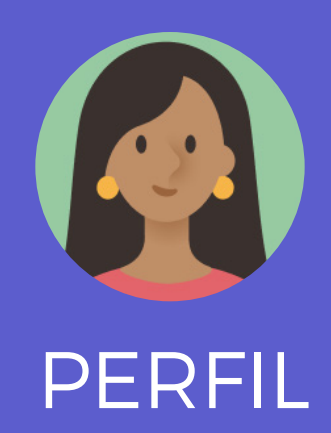

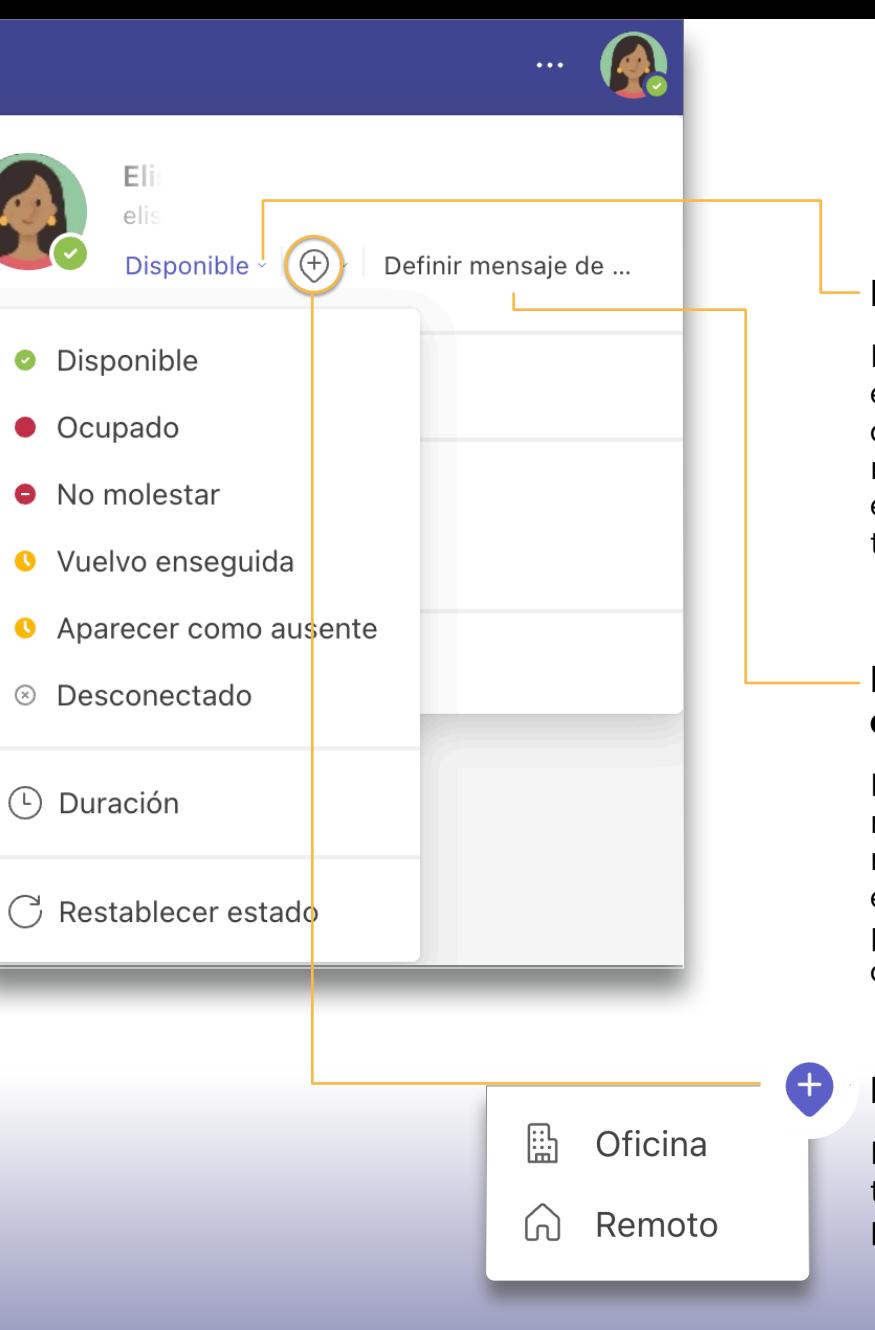

#### Estados

Indique a sus contactos el estado en que se encuentra: disponible, ocupado, ausente o no molestar. Puede programar estos estados por un período de tiempo definido.

#### Incluir mensajes en su estado

Indique a sus contactos un mensaje importante cuando requieran escribirle, por ejemplo, horario de atención, período de vacaciones, entre otros.

### Modalidad de trabajo

Indique si se encuentra trabajando en forma remota o presencial desde la oficina.

<span id="page-7-0"></span>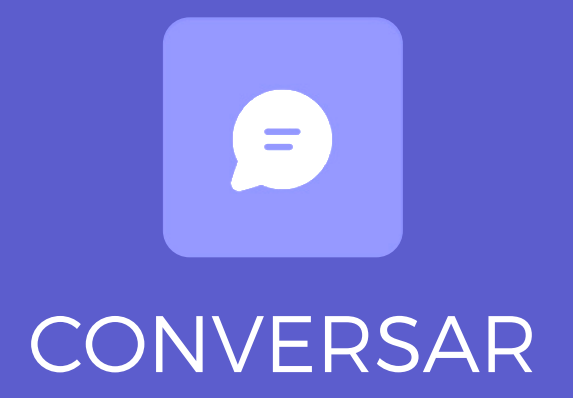

### <span id="page-8-0"></span>INICIAR una conversación

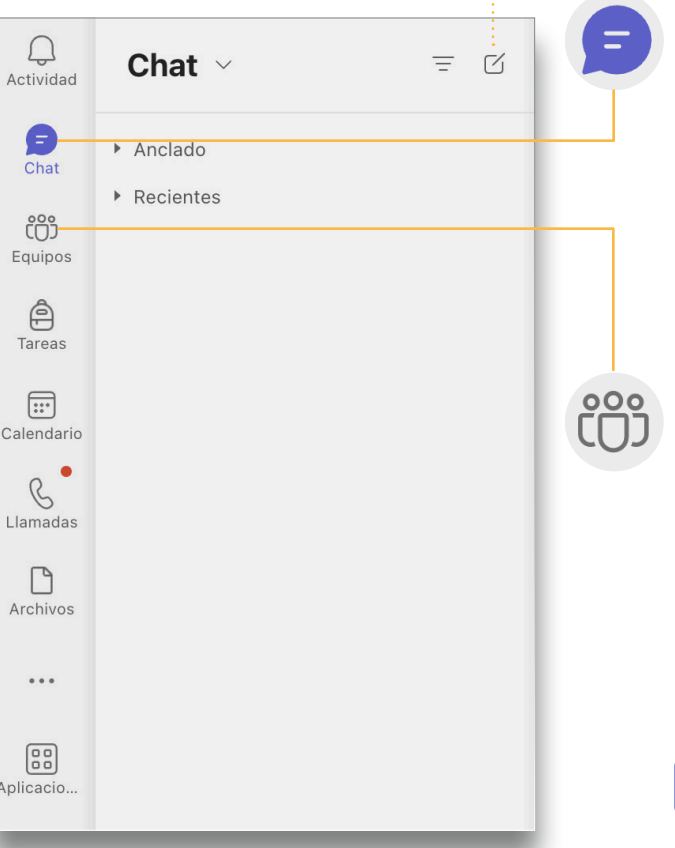

#### Con una persona o un grupo específico

Haga clic en **Nuevo chat**, escriba el nombre de la persona o el grupo en el campo Para, escriba el mensaje y haga clic en el ícono de Enviar.

### Con un equipo

Haga clic en **Equipos**, seleccione un equipo y un canal, y haga clic en el botón de Nueva conversación. Luego escriba el mensaje y haga clic en el ícono de Enviar.

 $\heartsuit$  Nueva conversación

Inicia una conversación nueva. Escribe @ para mencionar a alguien.

 $\Rightarrow$ 

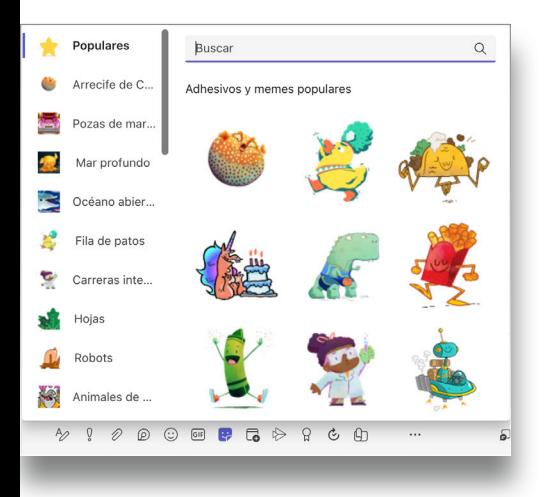

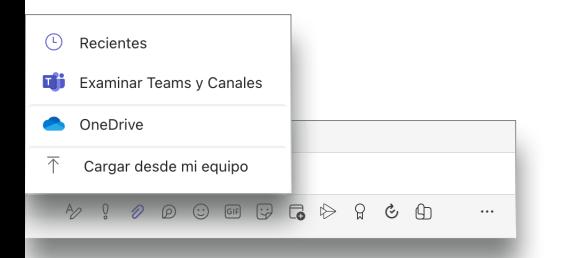

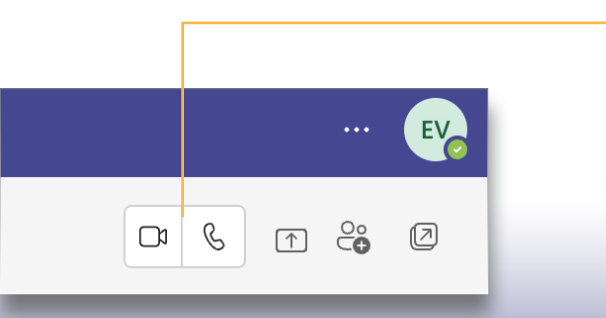

Inicia una conversación nueva. Escribe @ para mencionar a alguien.

 $C$   $A$ 

 $\mathbb{E}$ 

 $\cdots$ 

 $\Omega$ 

 $\Box$ 

 $\triangleright$ 

#### Agregar un emoji, un meme o un **GIF**

 $\odot$  $GIF$ 

Aρ D

Haga clic en Adhesivo en el cuadro en el que escribe el mensaje y elija un meme o adhesivo de una de las categorías. También, hay botones para agregar un emoji o GIF. Busque MicrosoftEDU en el cuadro de búsqueda de GIF para disfrutar de diversión adicional.

#### Compartir un archivo

Haga clic en **Adjuntar** en el cuadro en el que escribe los mensajes, seleccione la ubicación y el archivo.

Las opciones para compartir el archivo varían según si utiliza el chat desde un Equipo o no.

#### Llamadas de audio y video

Haga clic en Vídeollamada o Llamada de audio para llamar a alguien desde un chat.

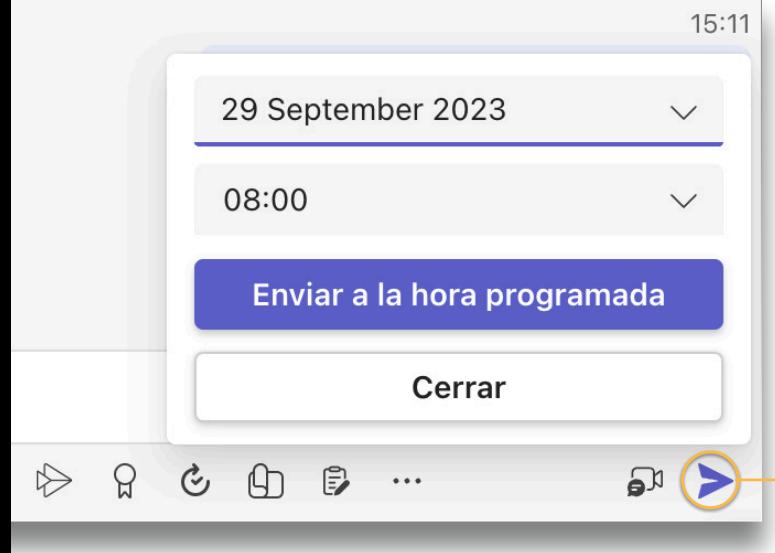

#### Envío programado de mensajes

La programación de mensajes desde los chats personales le permite desconexión digital en los períodos de descanso. Utilice el clic derecho (o Control+clic en Mac) en el ícono de enviar para definir la fecha y hora de envío de un mensaje.

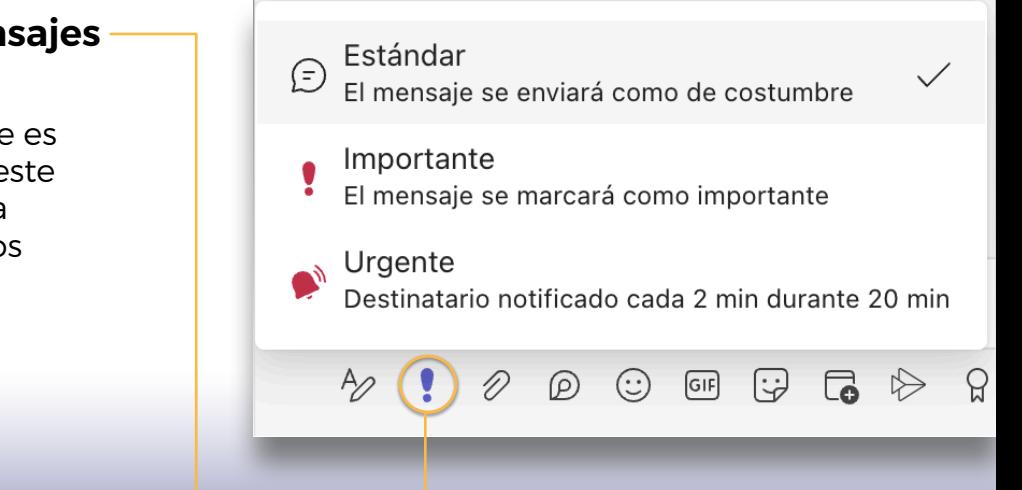

#### Relevancia de los mensajes

En los chats individuales podrá definir si un mensaje es importante o urgente, en este último caso, se enviará una notificación cada 2 minutos durante los siguientes 20 minutos.

#### Configuración

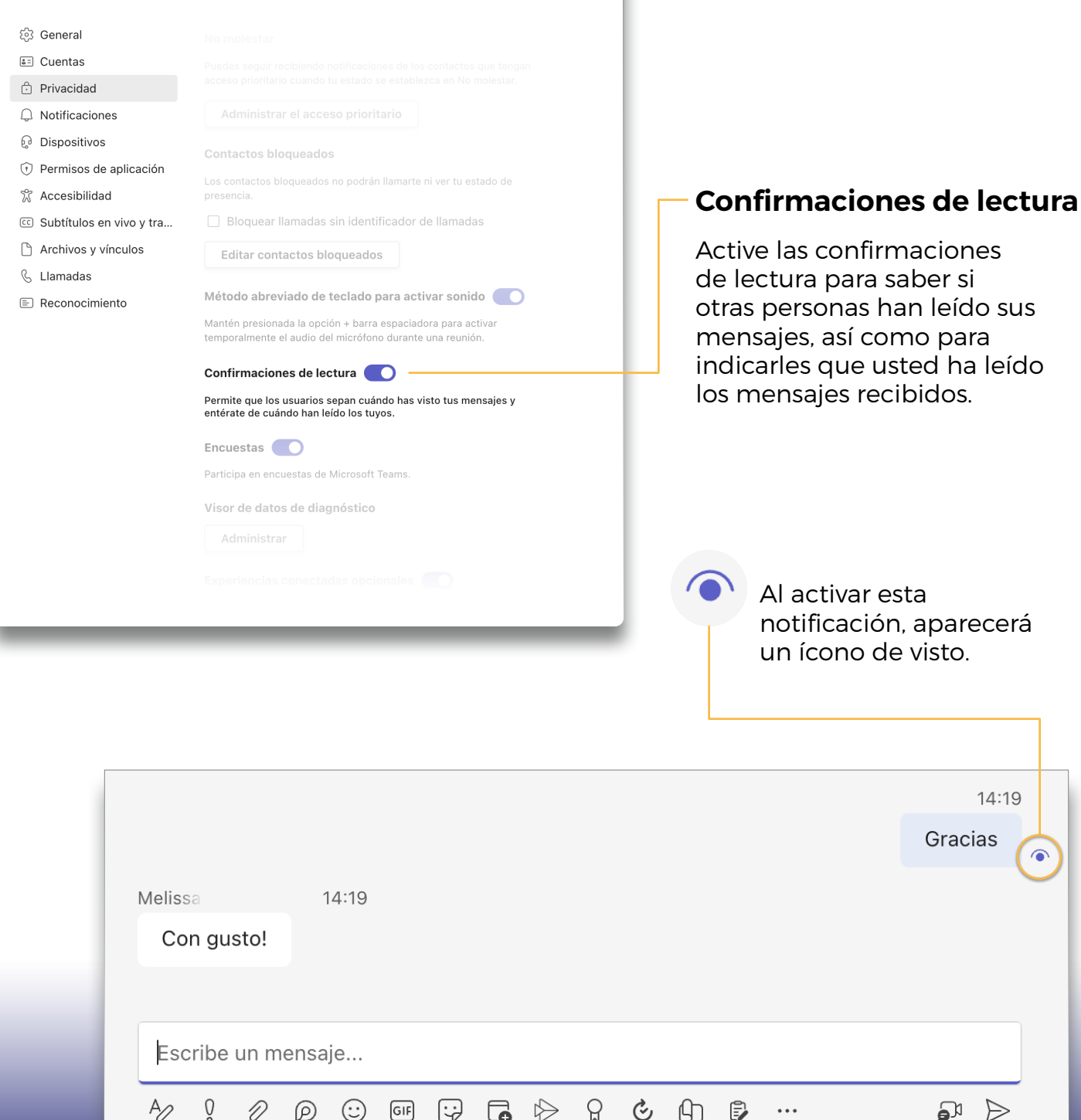

 $\ddotsc$ 

<span id="page-12-0"></span>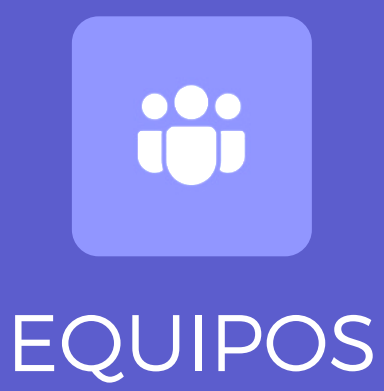

# EQUIPOS

Puede crear o unirse a un equipo para colaborar con un grupo determinado de personas.

Organice conversaciones, comparta archivos y use herramientas compartidas con el grupo. Este grupo podría consistir en una clase de estudiantes y docentes, un grupo de personal, según las necesidades particulares.

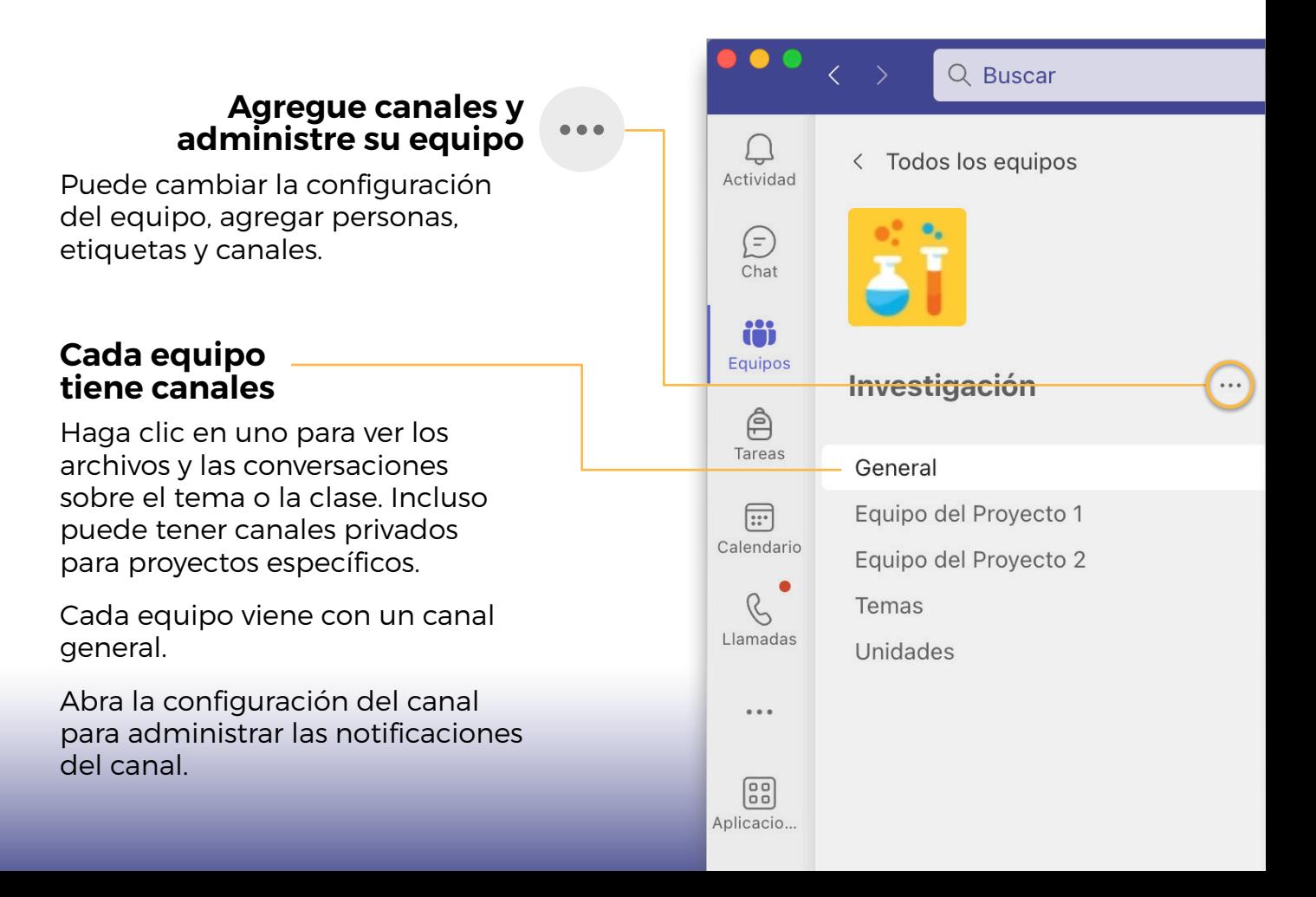

#### Abra archivos

Encontrará los archivos que sean colocados como parte del canal.

#### Agregue pestañas

Explore y fije herramientas, documentos y más para enriquecer su equipo...

#### Comparta archivos

Puede colocar archivos para trabajar colaborativamente con las personas miembros del equipo.

#### Inicie un debate con el equipo

Escriba el texto y el formato que desee para el mensaje o anuncio. Puede agregar archivos, emoji, GIF o adhesivos.

#### Agregue más opciones de mensajería

Haga clic aquí para agregar nuevas funcionalidades de mensajería como sondeos, elogios y más para enriquecer el debate.

### Agregue formato al mensaje

Agregue un asunto, formato al texto, conviértalo en un anuncio, publique en varios equipos, controle quién puede responder, resalte el mensaje como importante y mucho más.

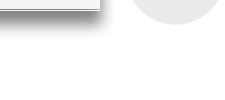

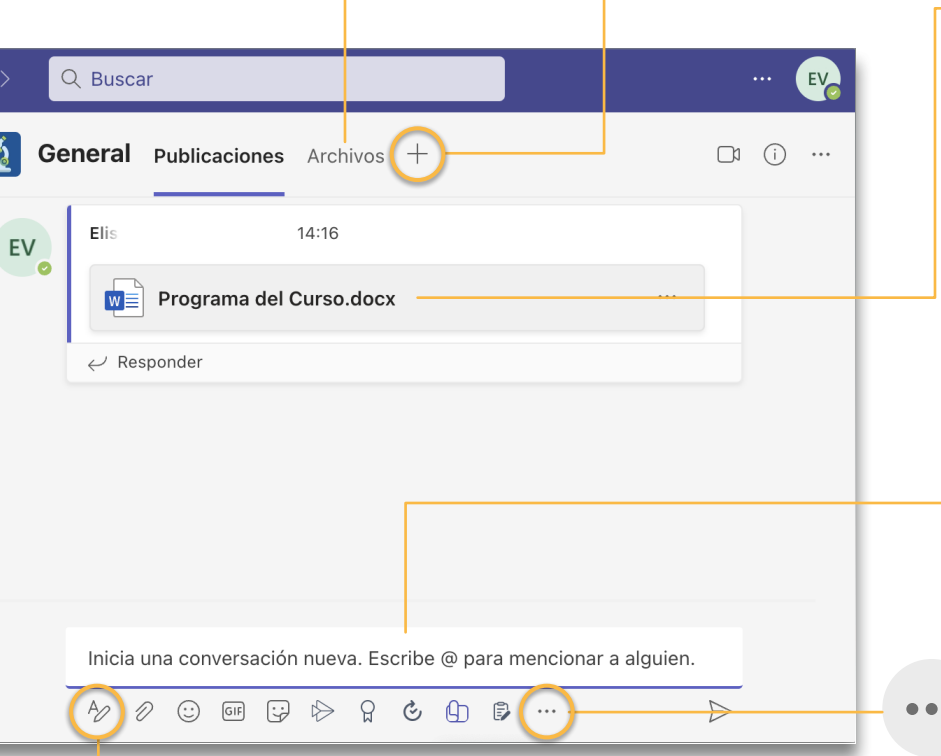

# <span id="page-15-0"></span>CREACIÓN de subgrupos

Puede crear un canal y usarlo como subgrupo.

En la opción de Privacidad agregue a las personas integrantes para crear un subgrupo.

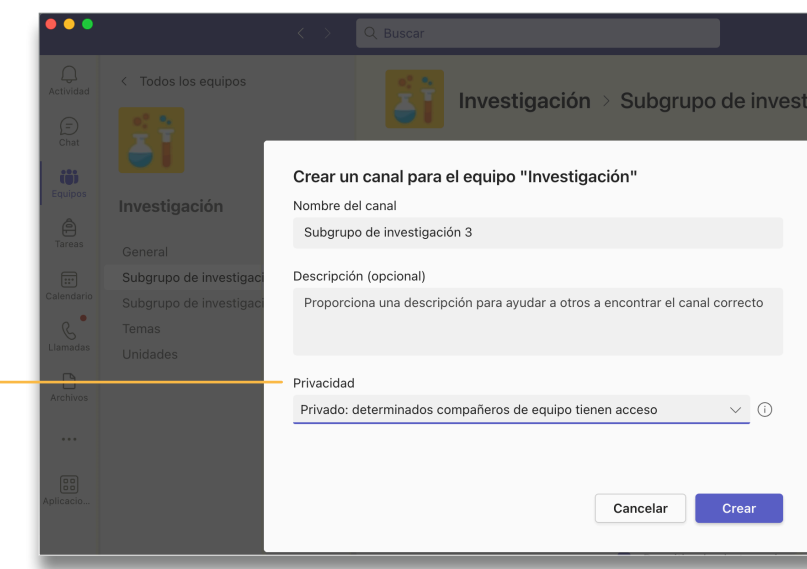

Una vez formados los subgrupos, cada conversación y material compartido en cada subgrupo solo lo podrán ver las personas participantes de este canal; es decir, si desea subir algún archivo para toda la clase, debe hacerlo en el canal General para que todas los personas participantes de la clase tengan acceso.

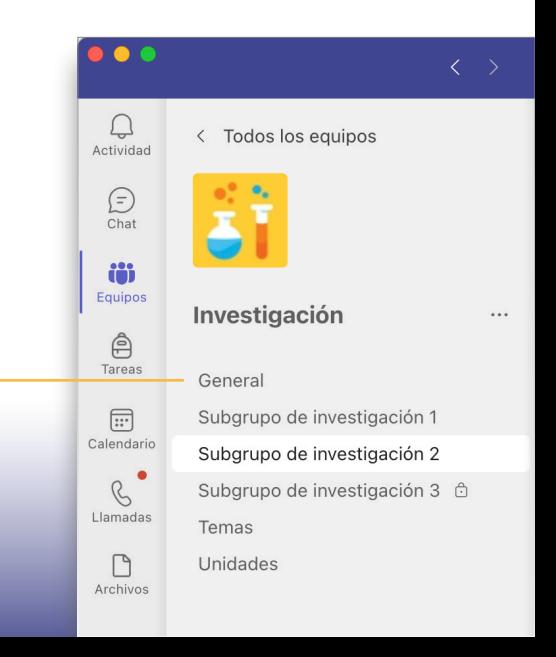

### <span id="page-16-0"></span>CONVERSE con el equipo

#### Responder a una conversación

Las conversaciones de canales están organizadas por fecha y luego por hilos. Localice el hilo al que quiere responder y, a continuación, haga clic en Responder.

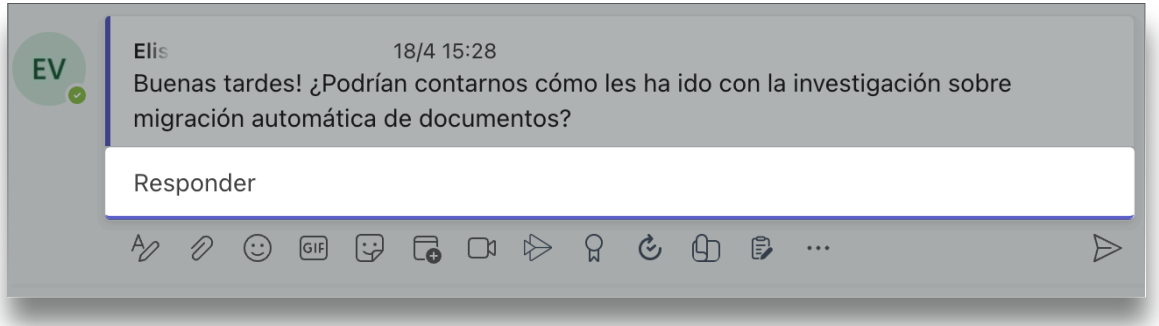

#### @mencionar a alguien

Para captar la atención de una persona escriba @ y a continuación el nombre (o selecciónelo de la lista que aparece). Escriba @equipo para enviar un mensaje a todos los miembros de un equipo o @canal para notificar a quienes hayan puesto en favorito ese canal.

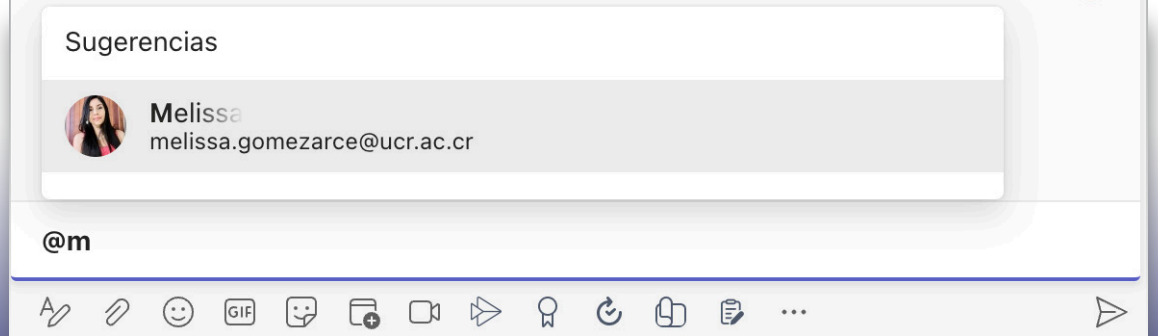

### <span id="page-17-0"></span>ENRIQUEZCA las publicaciones del canal

Cree anuncios y publicaciones para el aula. Edite su entrada para atraer la atención de estudiantes, controle quién responde y publique en varios canales.

#### Formato enriquecido

Haga clic para especificar un modo de formato enriquecido para el mensaje.

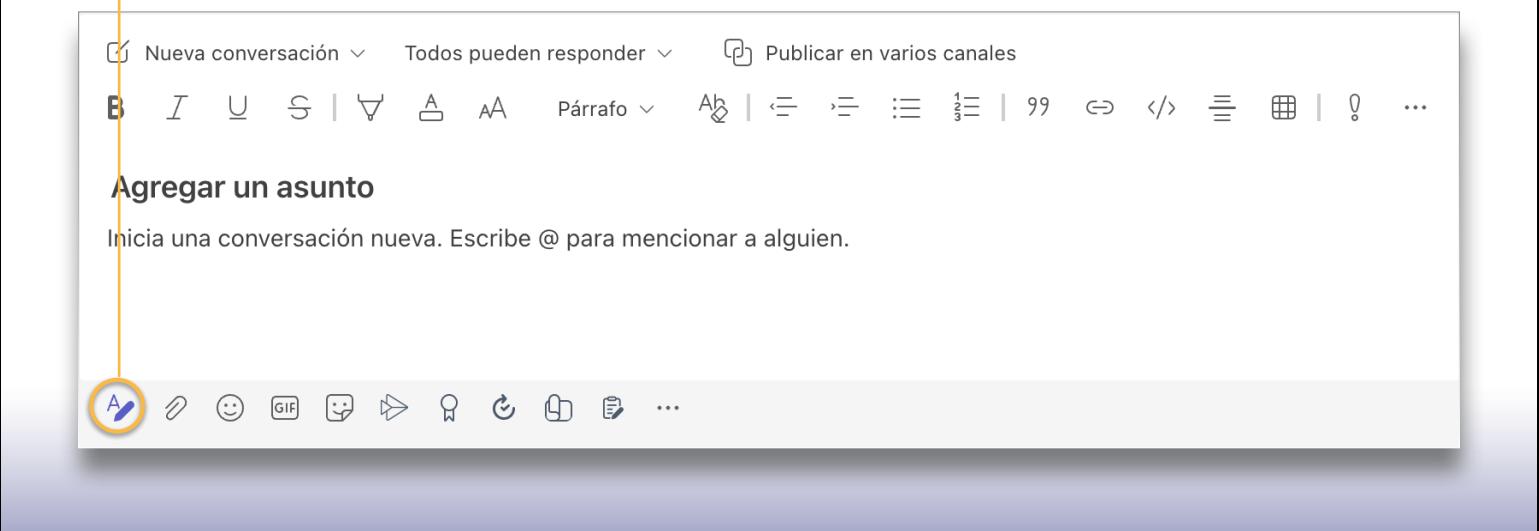

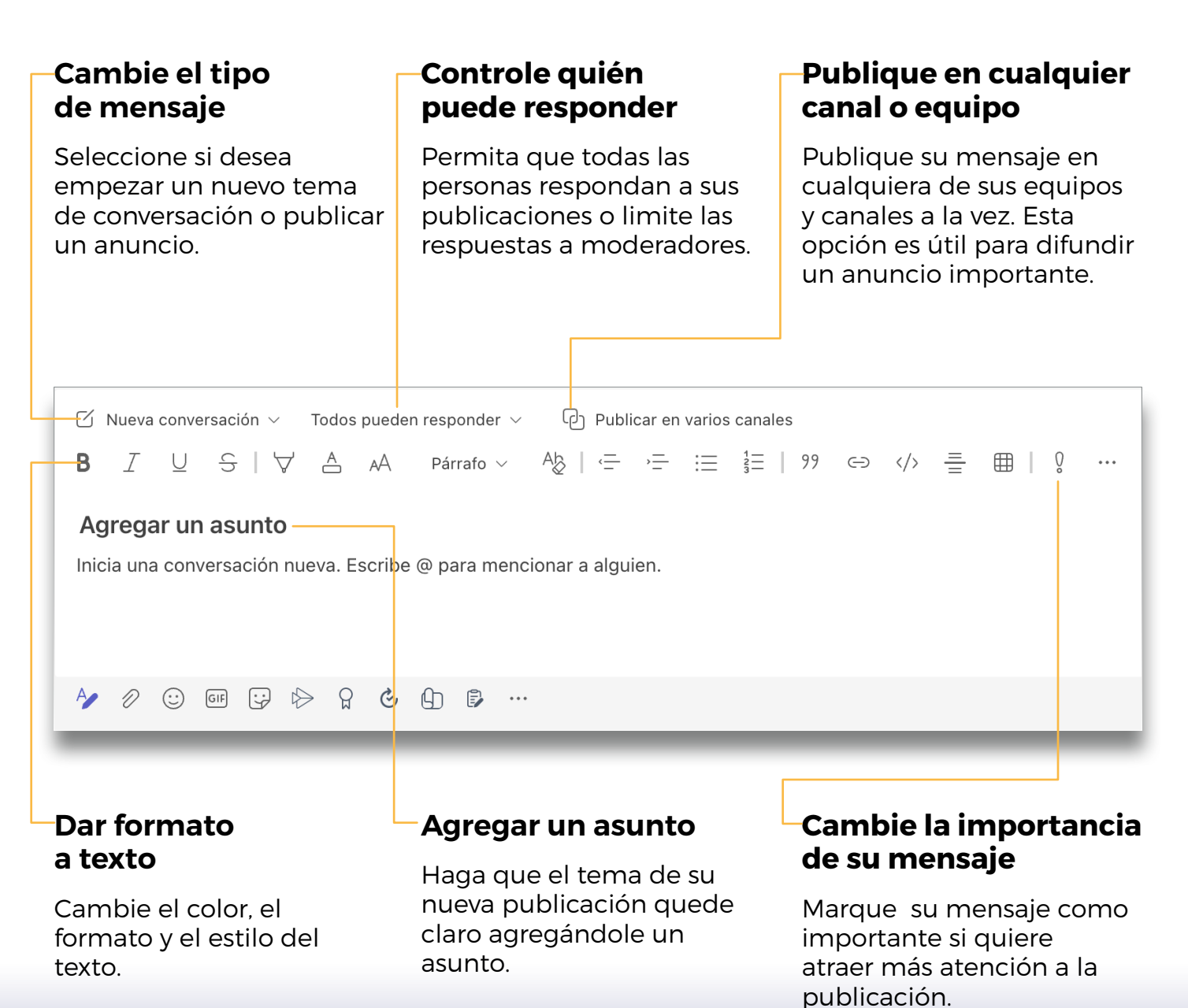

19

<span id="page-19-0"></span>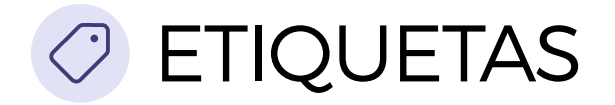

Las etiquetas le permiten llegar a grupos de personas a la vez.

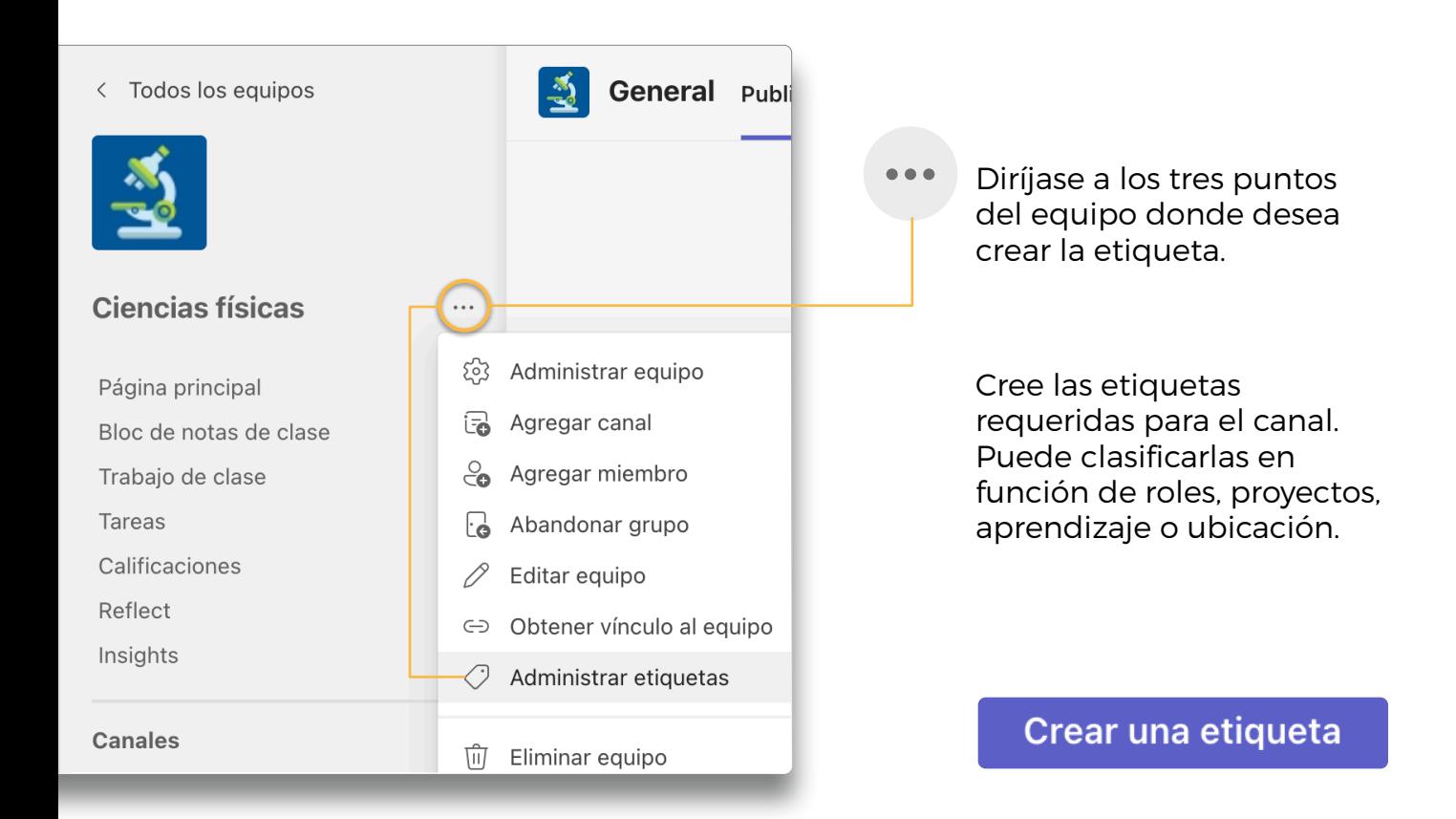

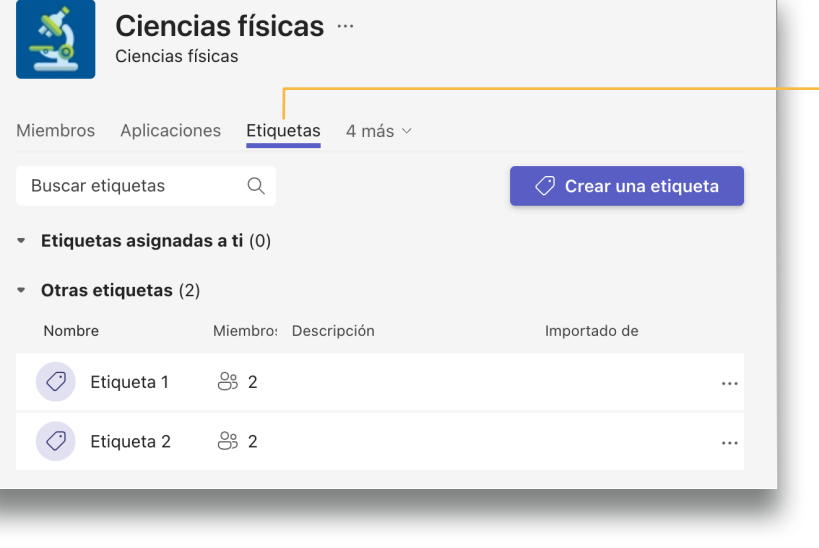

#### En la pestaña Etiquetas puede administrar las etiquetas existentes o crear más según lo requiera.

Crear una etiqueta nueva  $\times$ Defina el nombre, Nombre de la etiqueta descripción y personas que desea Etiqueta1 agregar a la etiqueta. Descripción de la etiqueta Permite que los usuarios sepan de qué trata esta etiqueta Una vez creada una Agregar contactos etiqueta, utilice la arroba Melissa  $\times$  Js Jairo  $\times$ @ y el nombre de la etiqueta en el canal. Todas las personas usuarias a las que se les haya asignado esa etiqueta recibirán una notificación. Etiqueta 1  $\circ$ Jairo y Melissa Esta es una conversación en la que se menciona la @Etiqueta 1. Ap  $(\cdot)$  $\boxed{\mathsf{GIF}}$ 모 ନ୍ମ  $\mathcal{C}_I$  $\Rightarrow$ ▷ Аh  $\ddot{\bullet}$   $\ddot{\bullet}$   $\ddot{\bullet}$ 

<span id="page-21-0"></span>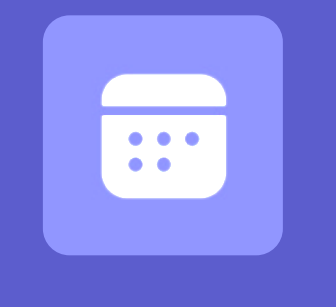

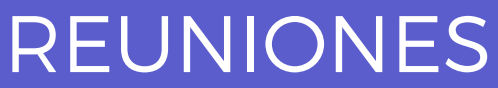

### <span id="page-22-0"></span>PROGRAMAR una reunión

Organice clases, reuniones de colaboración de personal o capacitaciones mediante reuniones en línea

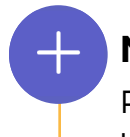

#### Nueva reunión

Programe una reunión nueva para un máximo de 1000 participantes o programe un evento en directo para una transmisión con un público más amplio. En los webinar puede tener hasta 10 mil participantes.

#### Iniciar una reunión inmediatamente

Agregue participantes directamente a una reunión que comienza ahora.

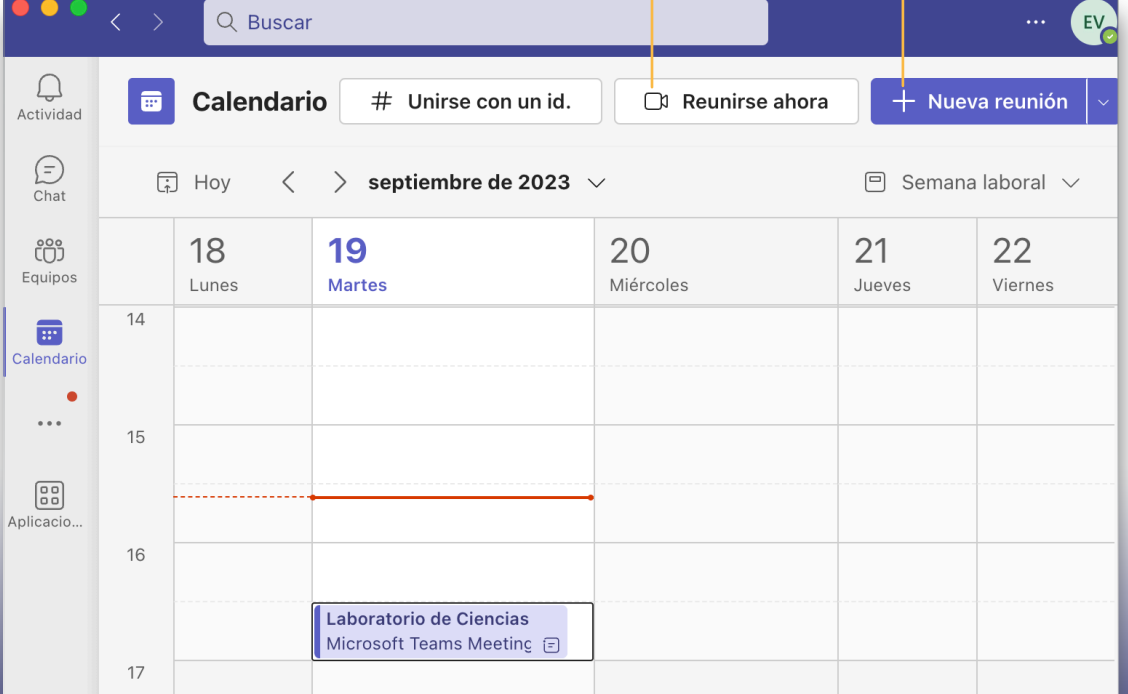

### ු

#### Invitar a personas a una reunión

Invite a una o más personas a su reunión. Las grabaciones de la reunión y los recursos compartidos durante la reunión se organizarán dentro del elemento del historial de reuniones en la vista de Chat.

Invitar a un canal a una reunión

Invite a toda la clase o grupo de trabajo a una reunión seleccionando un canal para hospedar la reunión. Las grabaciones de la reunión y los recursos compartidos durante las reuniones se organizarán dentro del canal seleccionado.

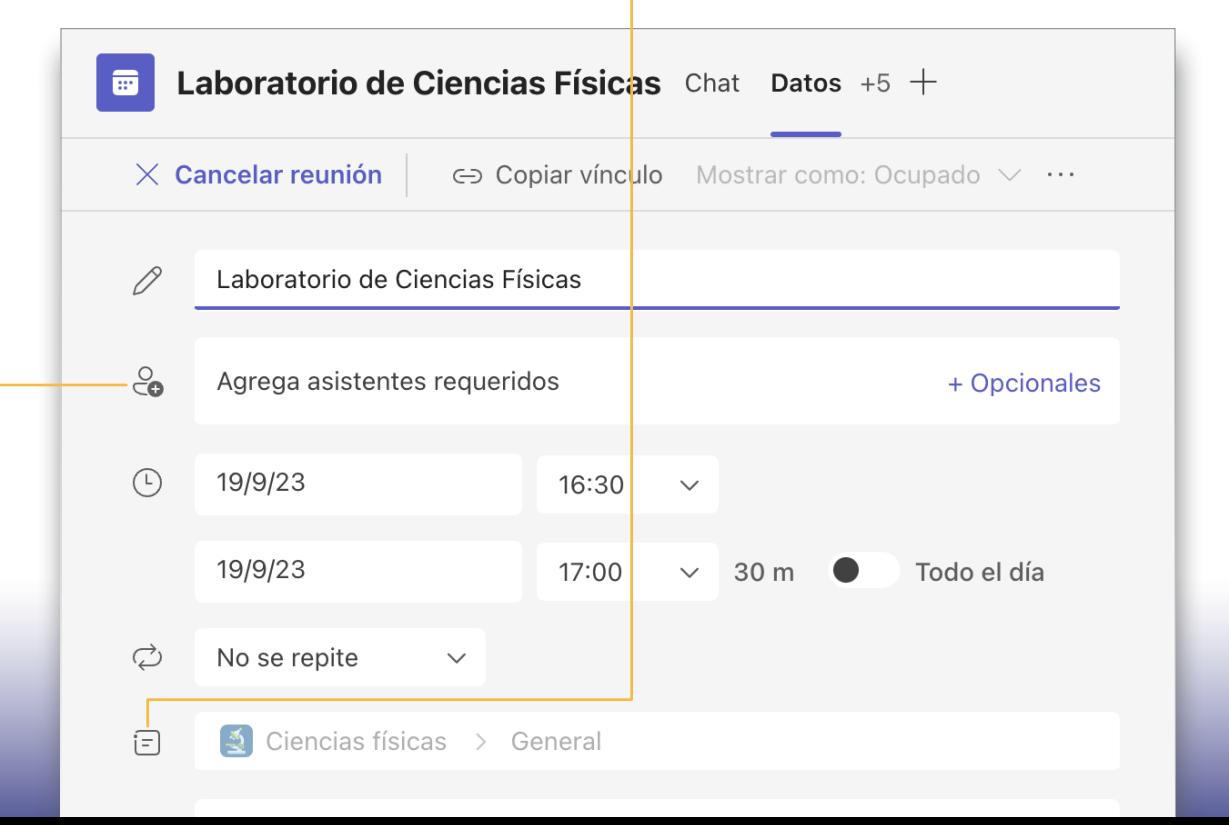

 $\left| = \right|$ 

# <span id="page-24-0"></span>ROLES en una reunión en línea

A cada participante de una reunión se le asigna un rol de moderación o asistente. El rol de la persona participante controla lo que puede hacer mientras se encuentra en una reunión.

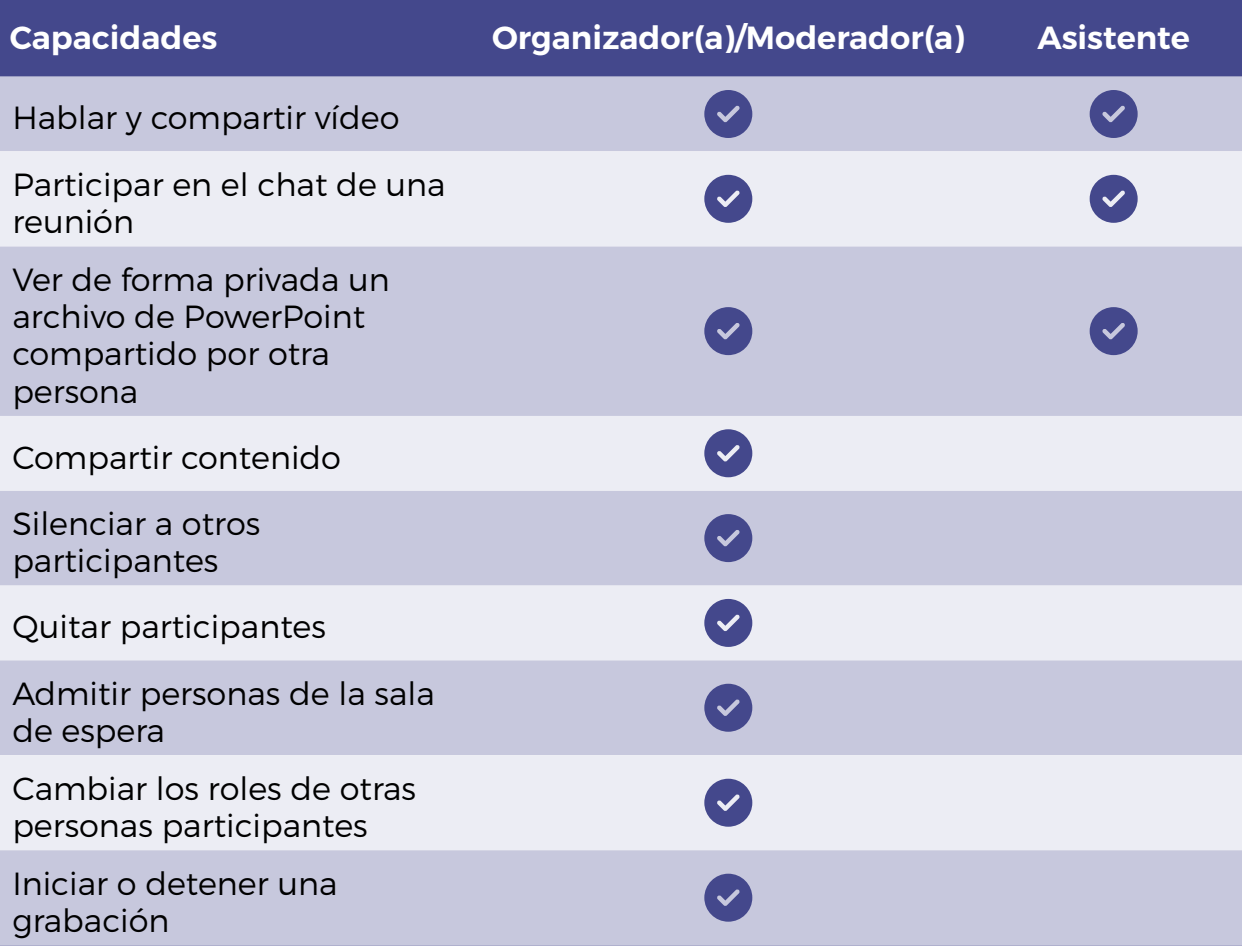

### <span id="page-25-0"></span>ESTABLECER roles de reunión mediante las opciones de reunión

Las opciones de reunión permiten controlar si las personas participantes se unen a sus reuniones como asistentes o moderadores.

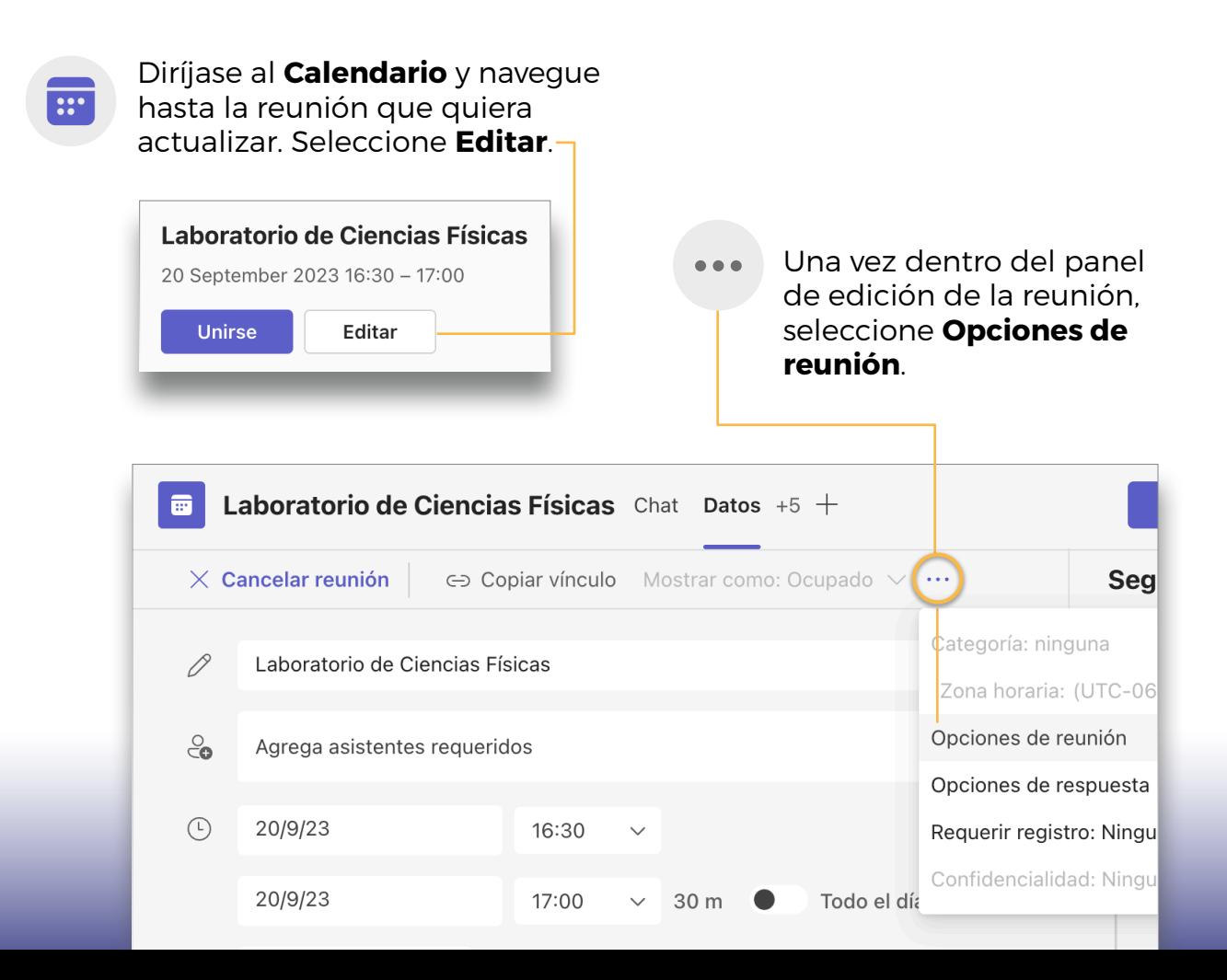

#### Controle quién puede entrar en la reunión directamente

Utilice la sala de espera virtual para que las personas asistentes esperen a ser admitidos a la reunión en lugar de que se unan inmediatamente.

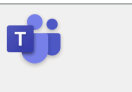

#### Laboratorio de Ciencias Físicas

20 de septiembre de 2023, 16:30 - 17:00 & Elisa

#### Opciones de reunión

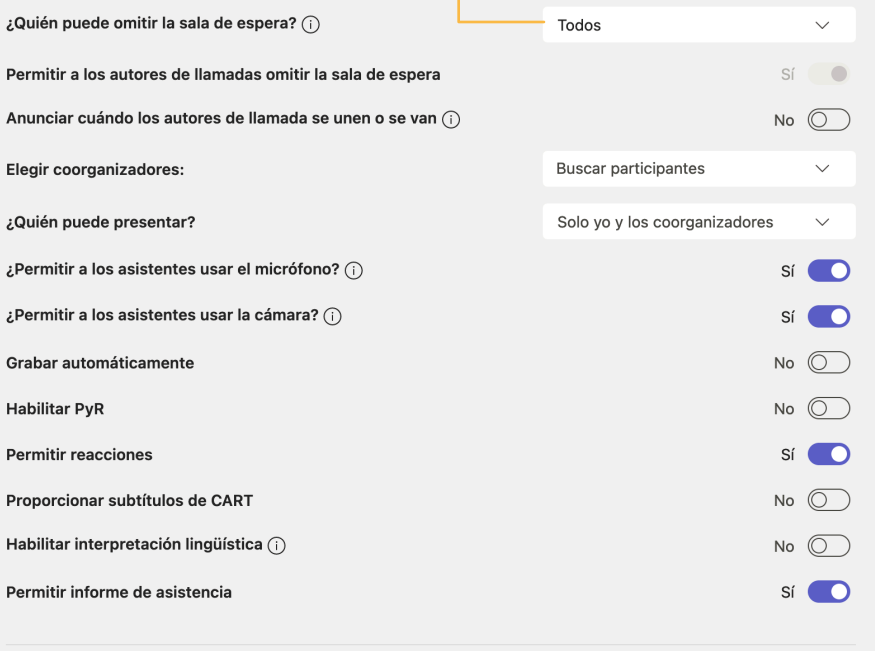

Guardar

Las opciones de reunión pueden estar limitadas por la configuración de directiva de su administrador de TI.

### n':

Laboratorio de Ciencias Físicas 20 de septiembre de 2023, 16:30 - 17:00  $A$  Elisa

#### Opciones de reunión

#### Controle quién se une a la reunión como moderador(a) o asistente

Selecciona Solo yo y los coorganizadores para designar a las demás personas participantes como asistentes. Esta es la configuración más segura para las reuniones.

Si requiere más de una persona moderadora en su reunión, seleccione Personas específicas y elija a las demás personas que deberían unirse como moderadores. Seleccione Todos si quiere que todos los participantes se unan a la reunión como moderadores.

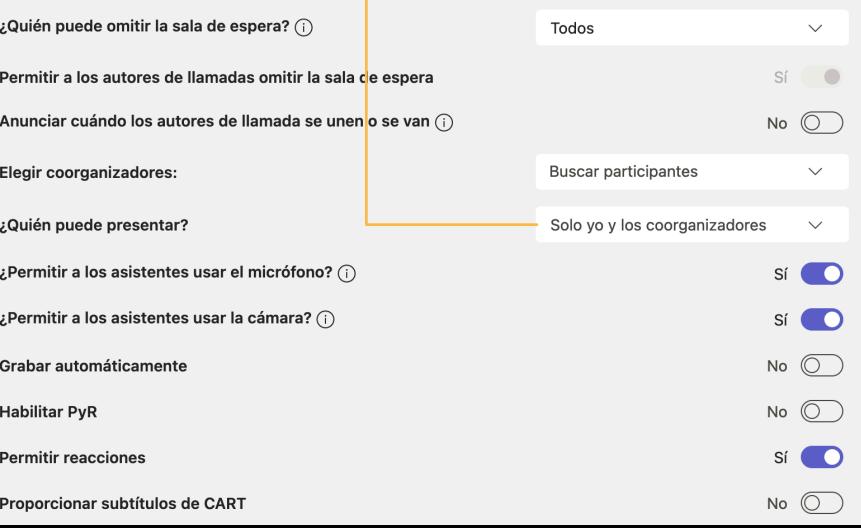

### <span id="page-28-0"></span>CAMBIAR roles durante una reunión

Para acceder rápidamente a sus opciones de reunión y cambiar la configuración de roles de la reunión de las personas participantes actuales y de otras personas que se unan a su reunión en el futuro, haga clic en Más acciones en los controles de llamada y después en Información de la reunión.

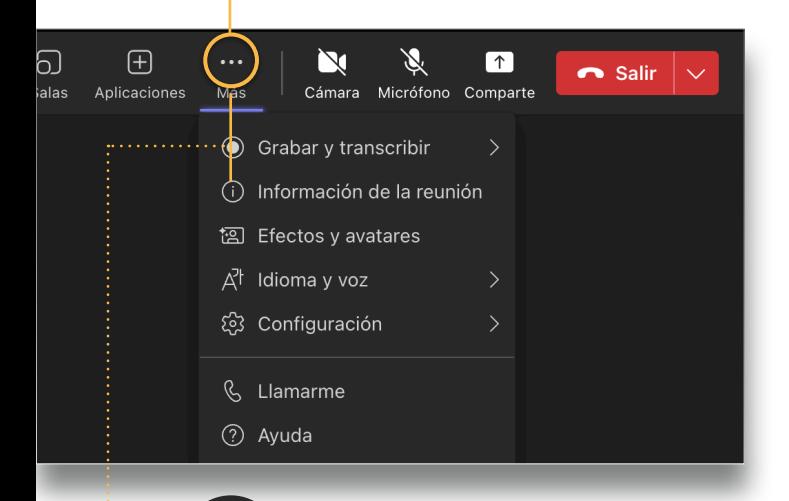

Encuentre el vínculo a las Opciones de reunión en el panel lateral que se despliega.

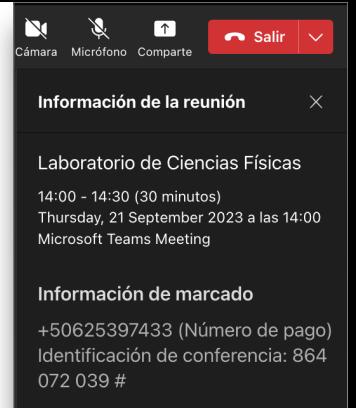

Copiar información de unión  $\ominus$ 

Realizamos nuestro laboratorio semanal de forma virtual. Únase a la hora programada y prepárese para preguntar.

#### Microsoft Teams meeting

Join on your computer, mobile app or room device Click here to join the meeting

Meeting ID: 274 426 799 190 Passcode: JDtTyP Download Teams | Join on the web

#### Or call in (audio only)

+506 2539 7433,,864072039# Costa Rica, All locations Phone Conference ID: 864 072 039# Find a local number | Reset PIN

Learn More | Meeting options

#### Grabar y transcribir

Como parte de las facilidades que ofrece Teams, podrá grabar y transcribir en tiempo real las reuniones o conferencias.

También puede cambiar el rol de reunión de un participante específico, haciendo clic en Gente en los controles de llamada.

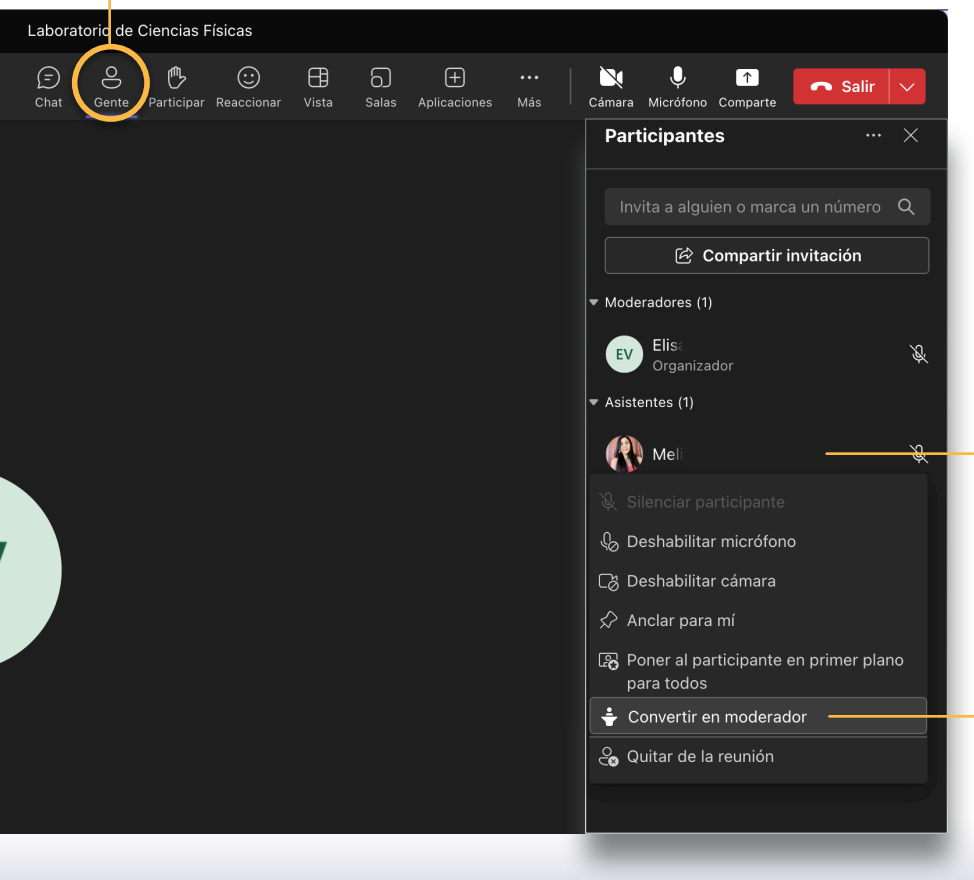

 $\bullet$ 

Haga clic con el botón derecho en la persona participante cuyo rol quiere cambiar.

#### Seleccione Convertir en asistente o moderador.

### UNIRSE a una reunión

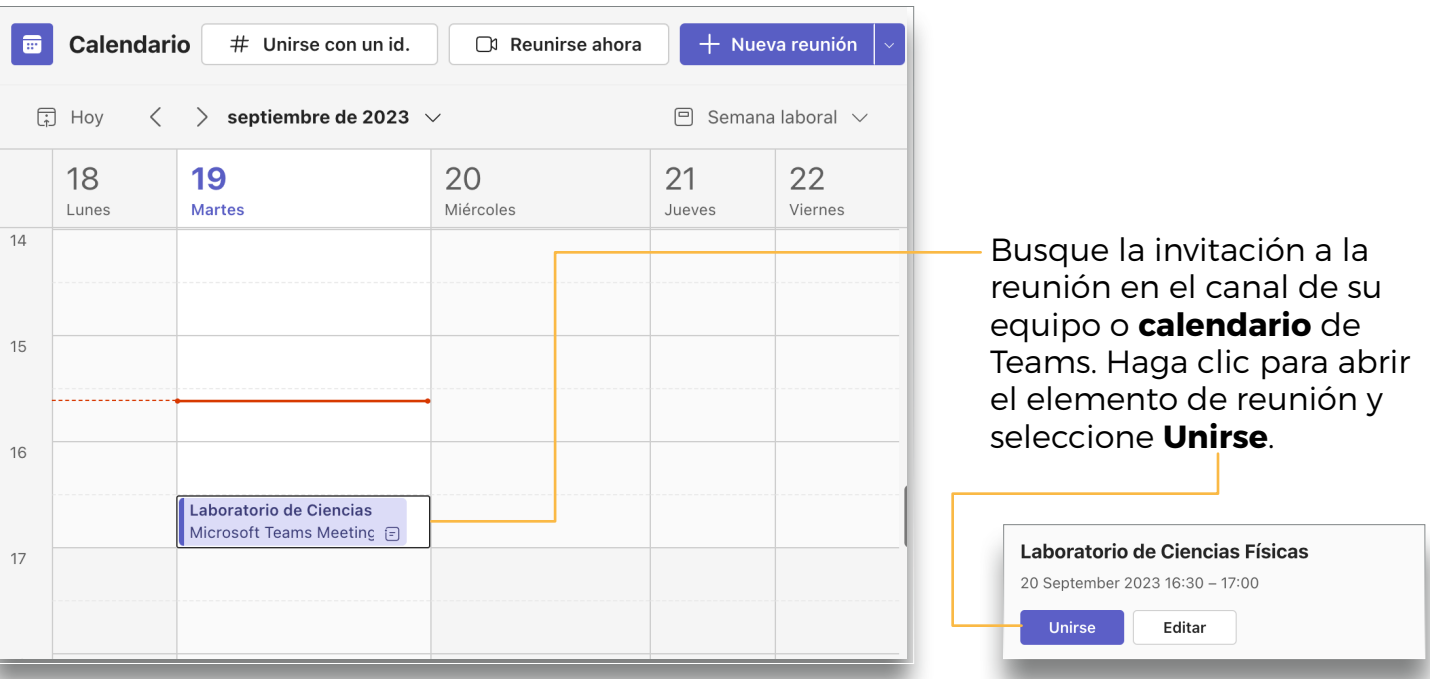

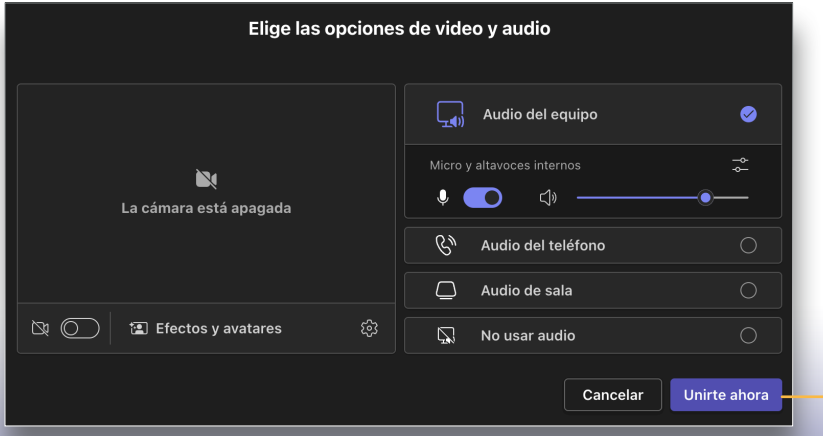

<span id="page-30-0"></span> $\mathbf{H}$ 

Configure la cámara y audio, ya sea para activarlos o desactivarlos antes de ingresar a la reunión. Seleccione Unirse ahora para entrar a la reunión.

# <span id="page-31-0"></span>PARTICIPAR en una reunión

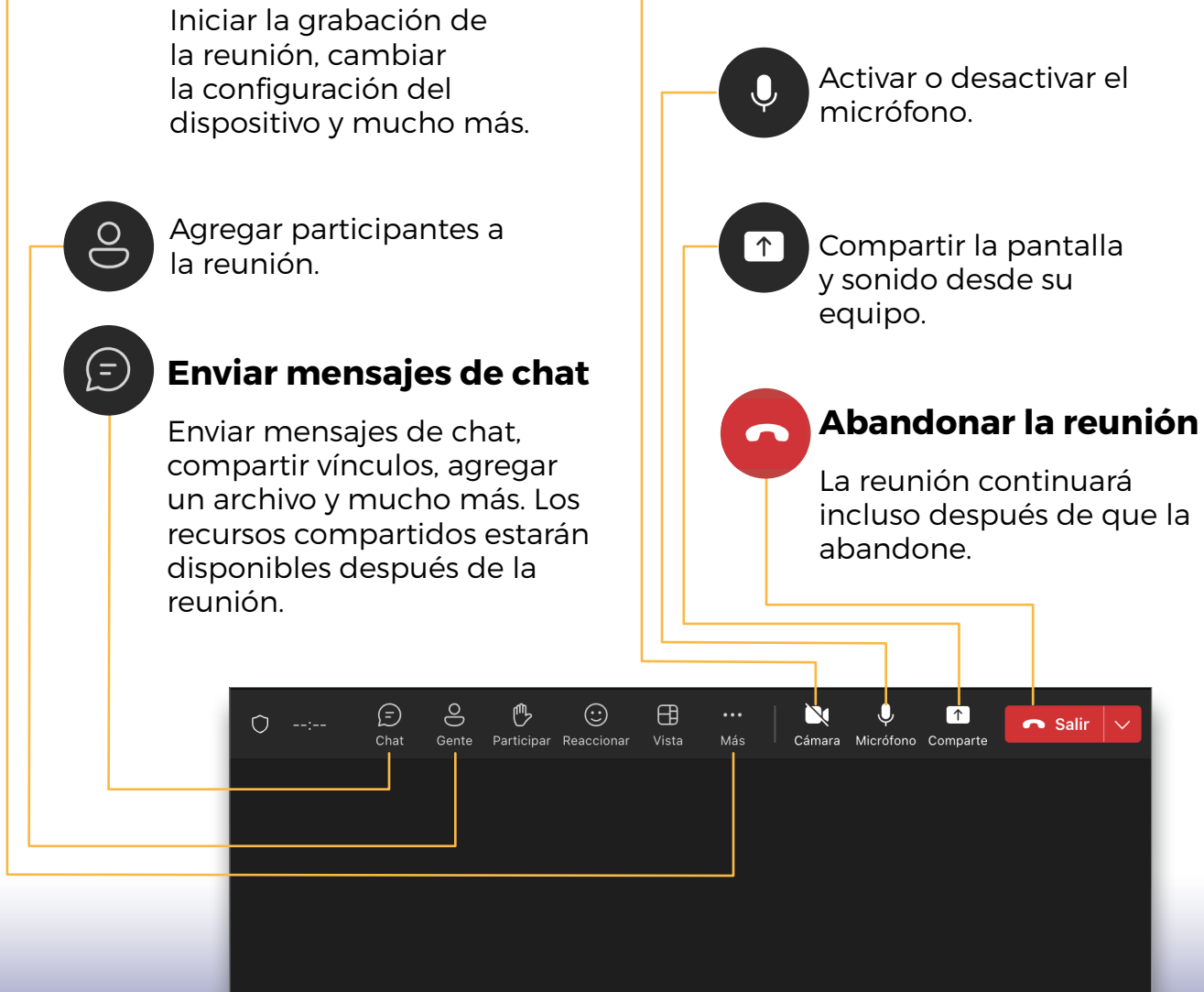

Acceder a controles de llamada adicionales

Activar o desactivar la

fuente de vídeo.

32

## <span id="page-32-0"></span>INFORME de asistencia

Una vez finalizada la reunión, los organizadores pueden ver y descargar el informe de asistencia en la pestaña Asistencia de la invitación a la reunión o el chat de la reunión.

> Como administrador, puede controlar si los organizadores de la reunión pueden descargar un informe de asistencia.

Como administrador, no puede ver el informe de asistencia para las reuniones que no organiza. Sin embargo, puede ver los detalles de los participantes de una reunión determinada dentro de las 24 horas posteriores a esa reunión.

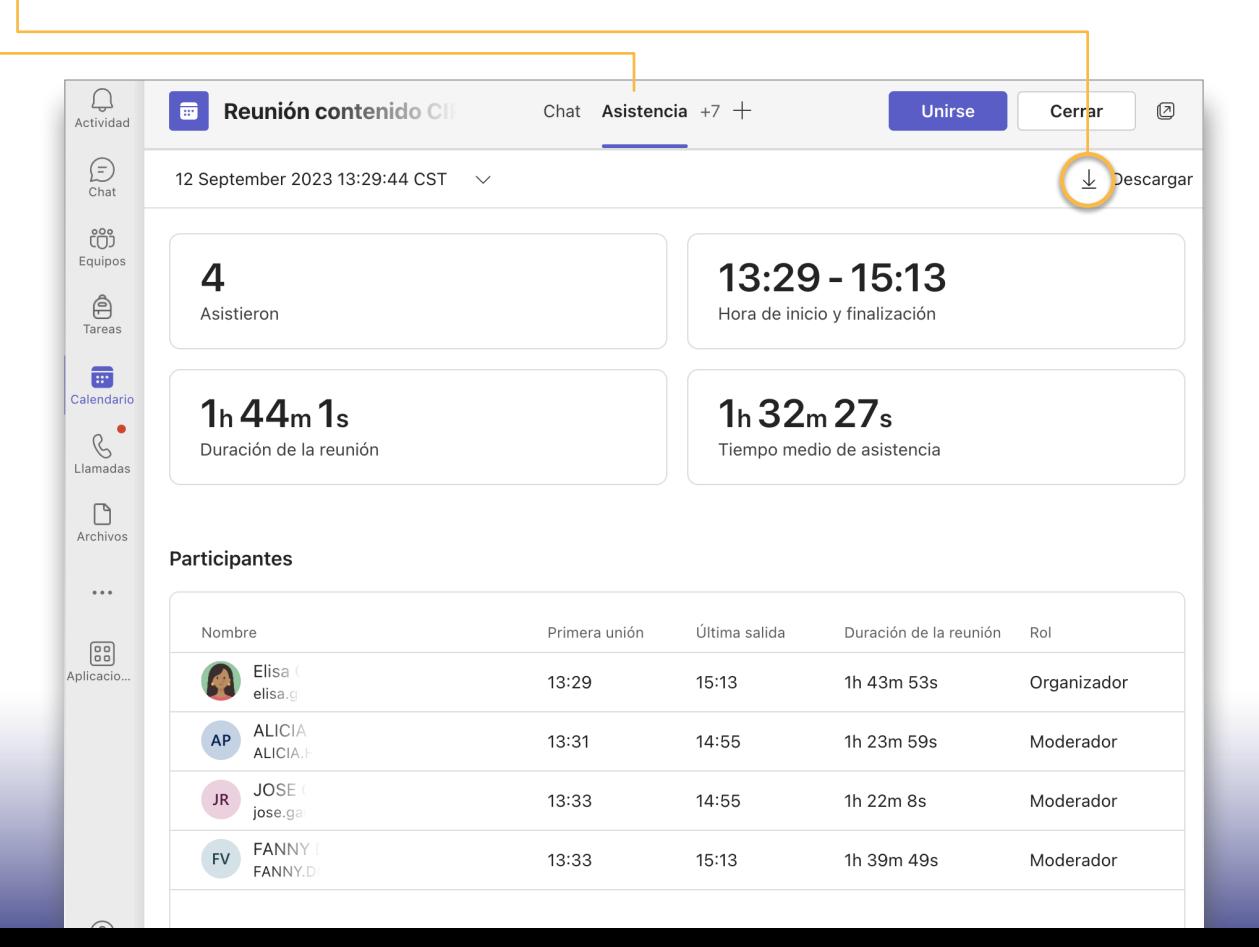

<span id="page-33-0"></span>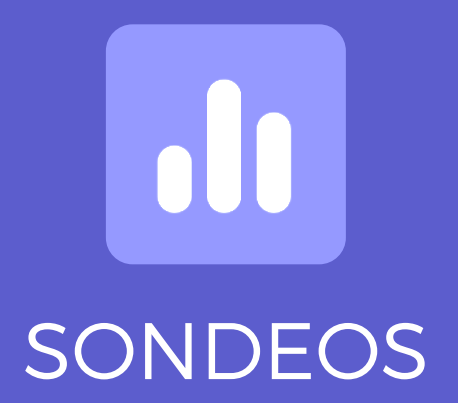

### <span id="page-34-0"></span> $\mathbf{d}$ APLIQUE SONDEOS en sus reuniones o videoconferencias

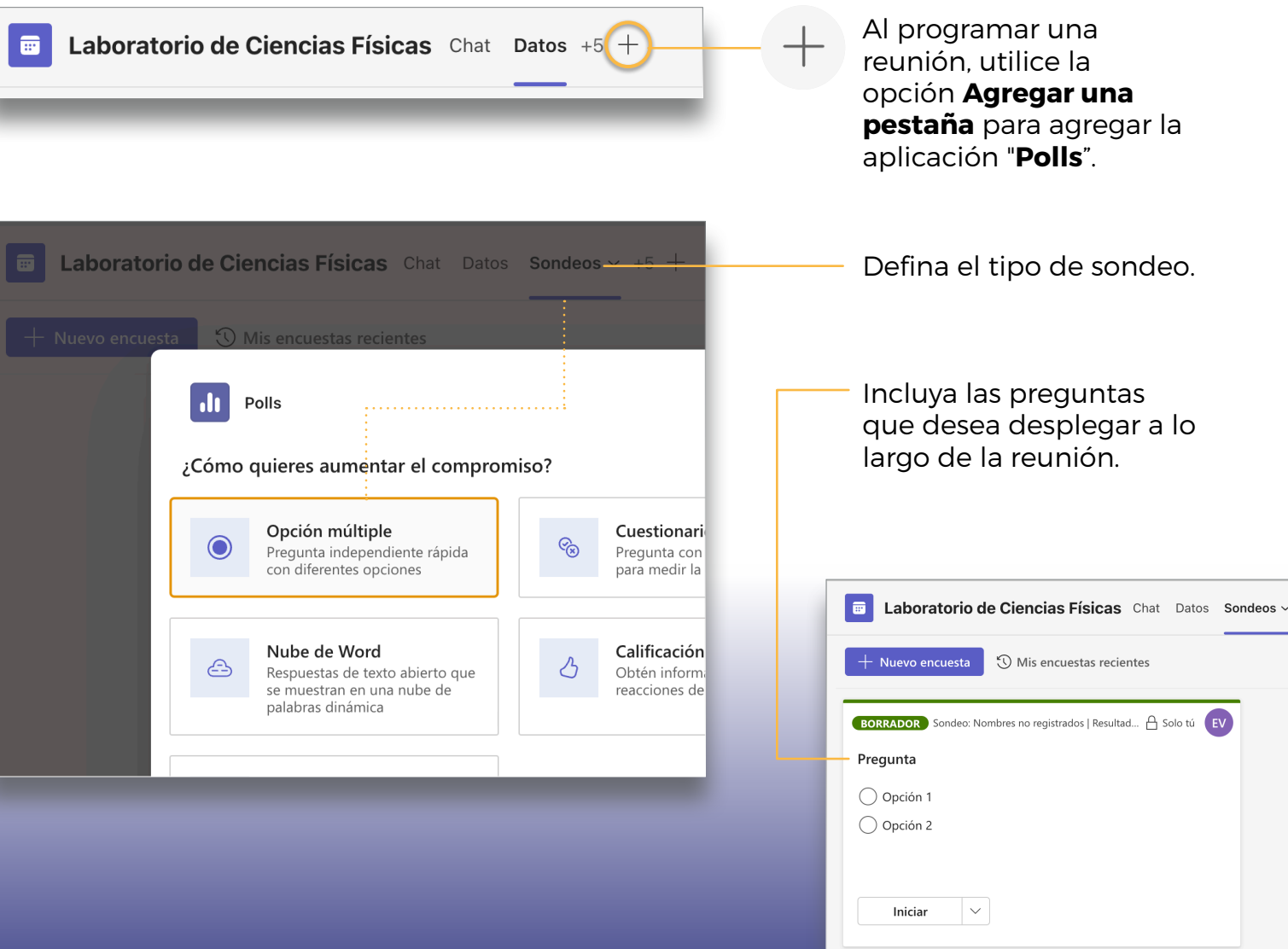

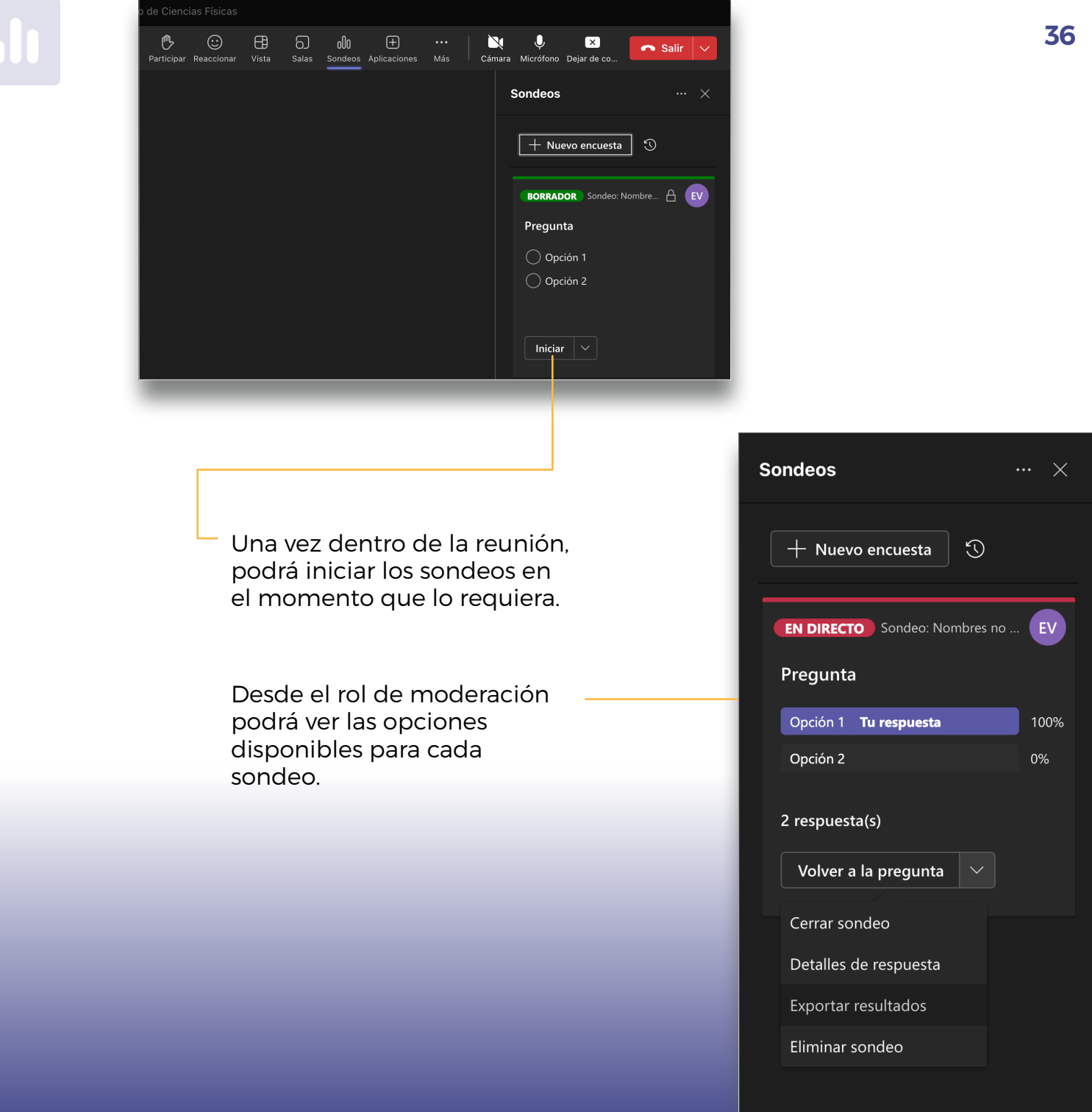

<span id="page-36-0"></span>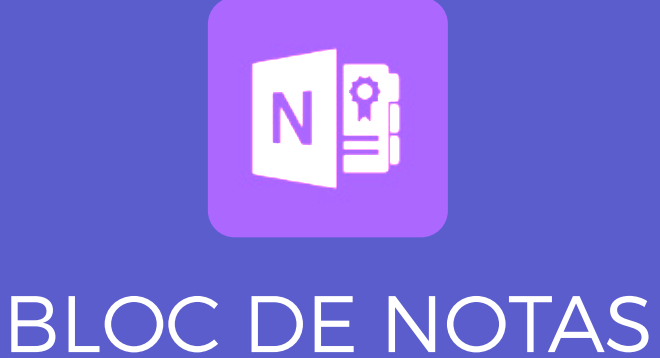

<span id="page-37-0"></span>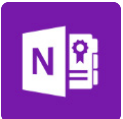

### BLOC DE NOTAS de clase de OneNote

Un cuaderno digital para usar en clase para tomar notas y colaborar.

#### Notas personales, notas de clase y colaboración

Los blocs de notas de clase de OneNote proporcionan un área de trabajo personal para cada estudiante, una biblioteca de contenido para documentos y un espacio de colaboración para lecciones y actividades creativas.

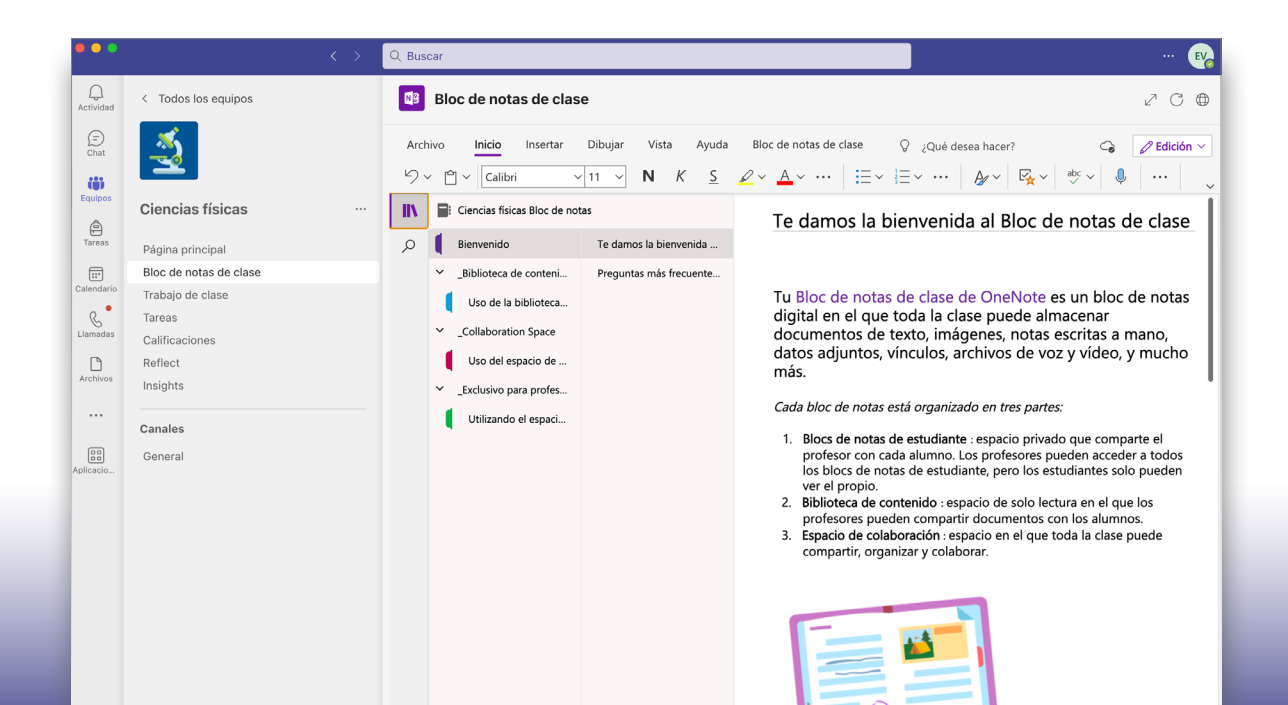

### <span id="page-38-0"></span>BLOC DE NOTAS de OneNote para docentes

Un cuaderno digital para usar con el personal para tomar notas y colaborar.

#### Ideal para notas de reuniones de las personas relacionadas con un canal de curso, lluvia de ideas y observaciones sobre el aula.

Los blocs de notas para personal de OneNote proporcionan un área de trabajo para cada miembro del equipo, una biblioteca de contenido para información compartida y un espacio de colaboración para que todas las personas puedan trabajar de forma conjunta con un bloc de notas avanzado.

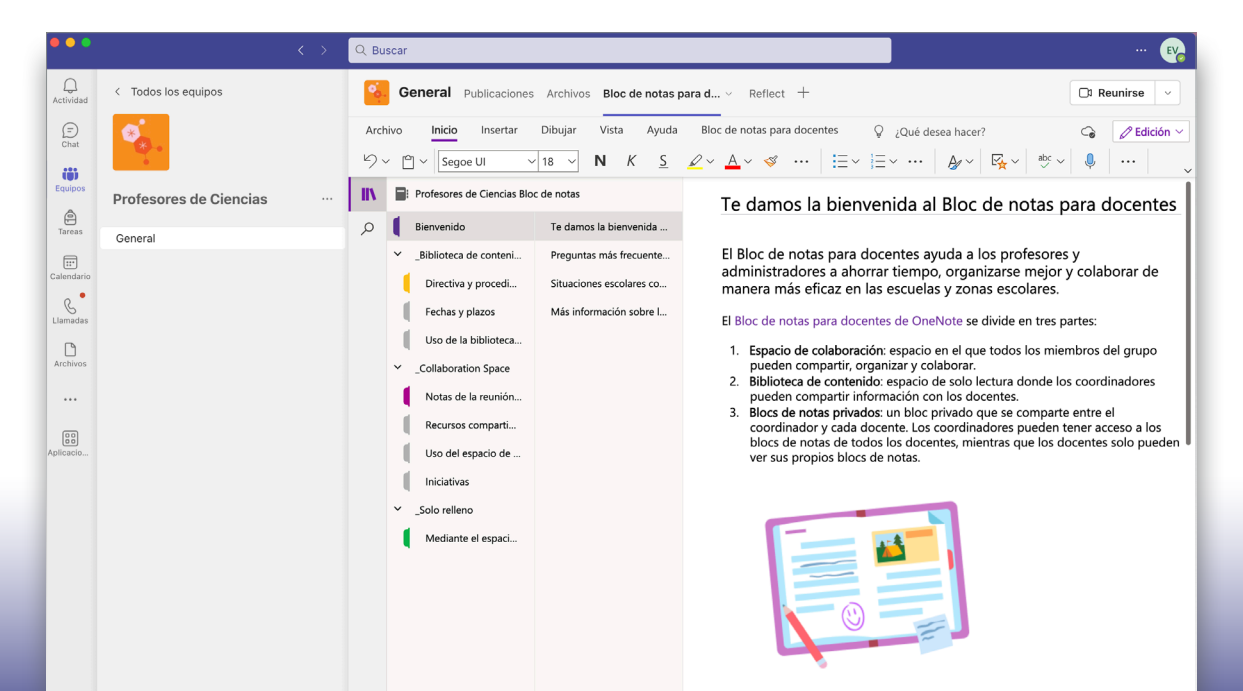

Cómo sacar el máximo partido a un Bloc de notas para docentes en el

<span id="page-39-0"></span>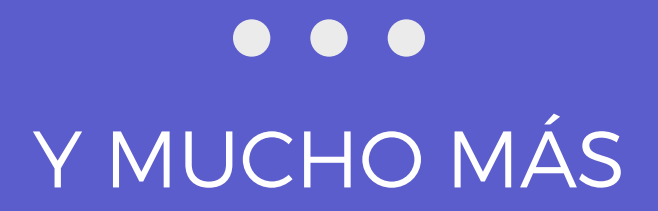

### <span id="page-40-0"></span>MANTÉNGASE al tanto de todo

Haga clic en **Actividad** en el sector izquierdo. La Fuente (Feed) muestra todas las notificaciones y todo lo que sucedió últimamente en los canales que sigue. Aquí también se mostrarán las notificaciones sobre sus asignaciones.

Active todas las notificaciones seleccionando Toda la actividad en la opción de Notificaciones dentro de la **Configuración** de Actividad.

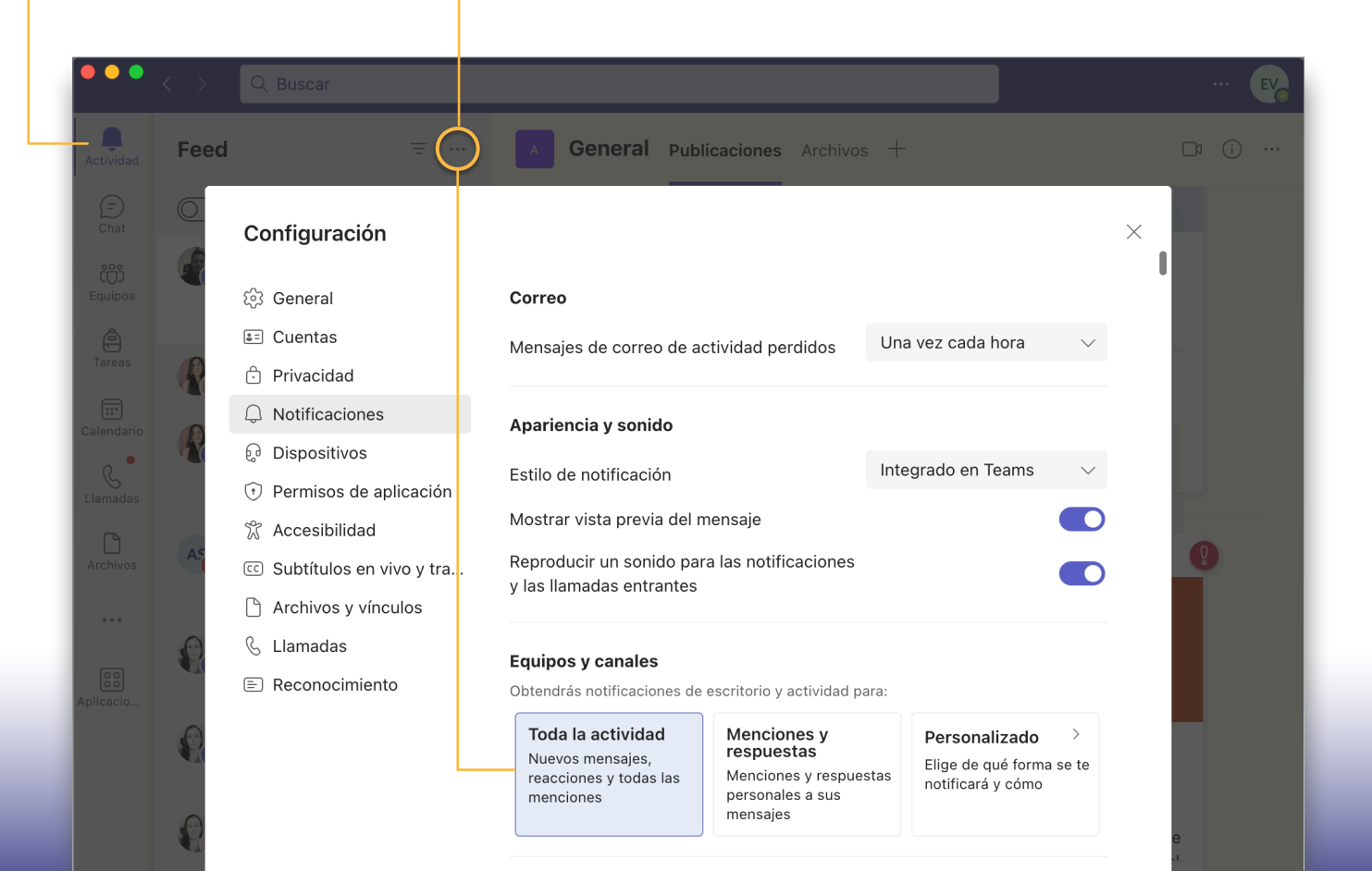

# TRABAJAR con archivos

<span id="page-41-0"></span>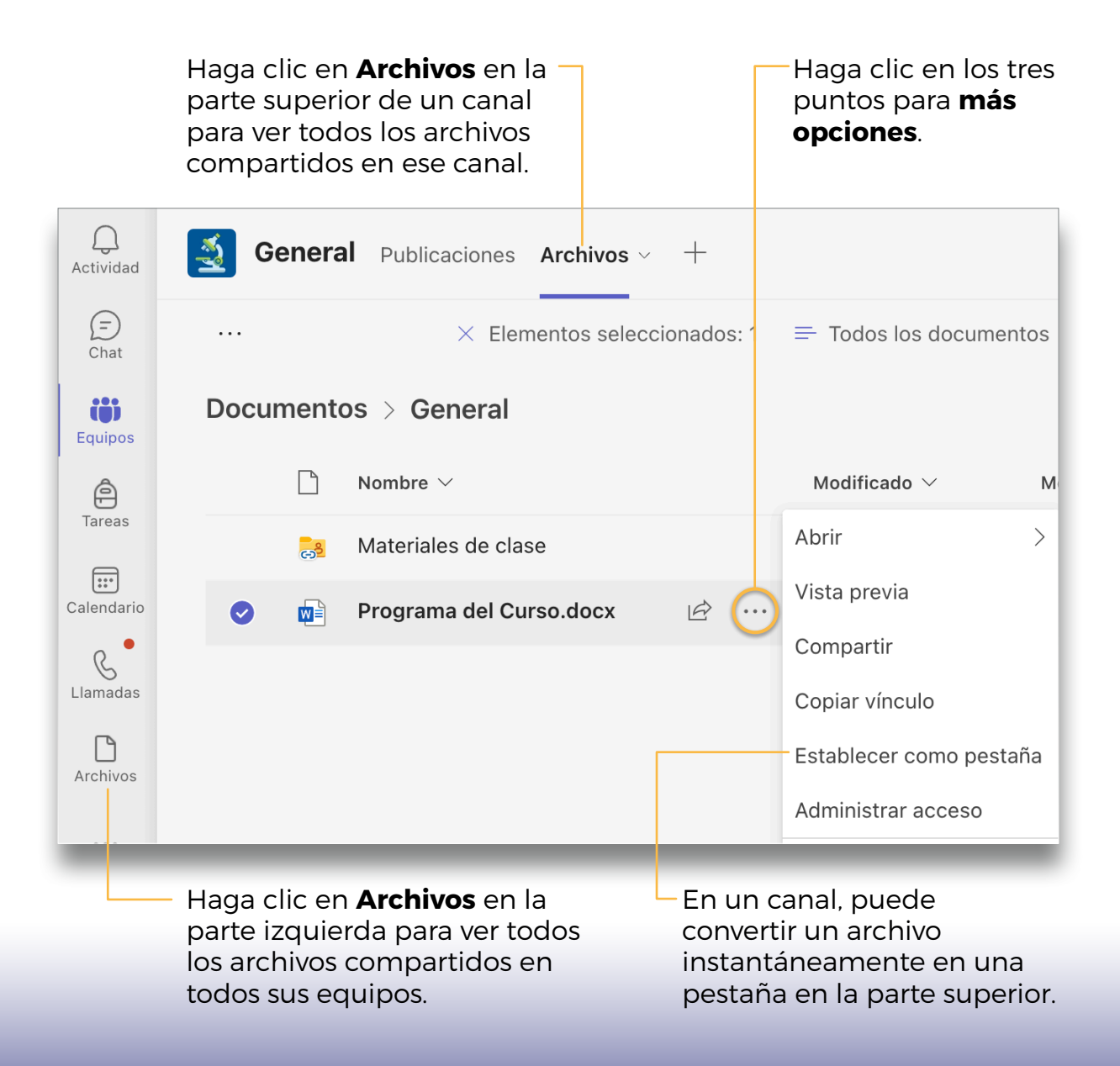

<span id="page-42-0"></span>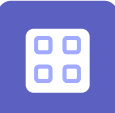

 $\begin{bmatrix} 0 & 0 \\ 0 & 0 \end{bmatrix}$ 

### APLICACIONES

#### Agregar aplicaciones

Haga clic en Aplicaciones en el menú lateral izquierdo. Aquí puede seleccionar aplicaciones que quiera usar en Teams, elegir la configuración adecuada y Agregar.

#### Buscar las aplicaciones personales

Haga clic en Más aplicaciones agregadas para ver sus aplicaciones personales. Puede abrirlas o desinstalarlas aquí. Agregue más en **Aplicaciones**. Estas aplicaciones proporcionan una visión global y completa de ese tipo de contenido.

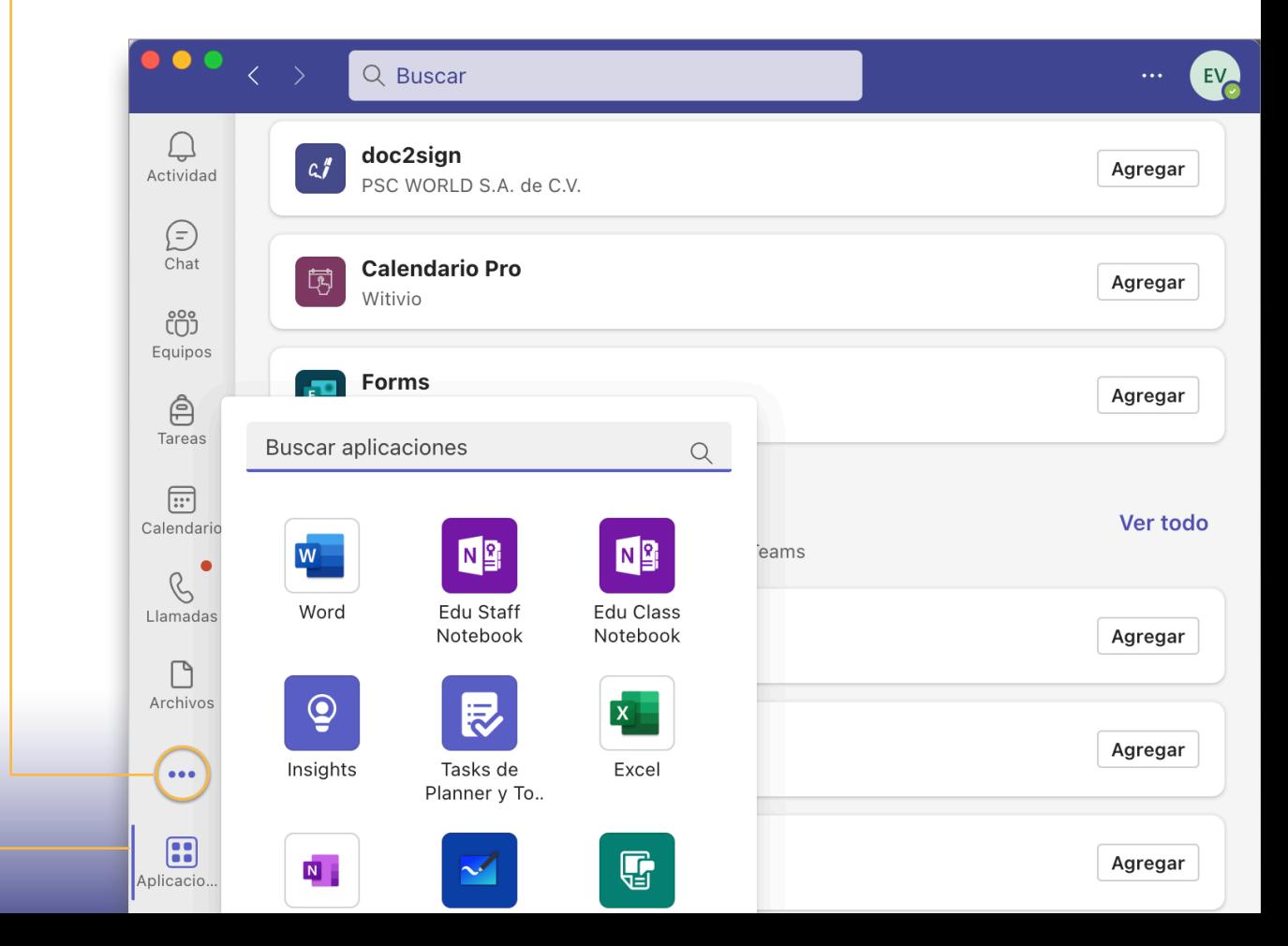

## <span id="page-43-0"></span>BUSCAR contenido

Escriba una frase en el cuadro de comando en la parte superior de la aplicación y presione Enter.

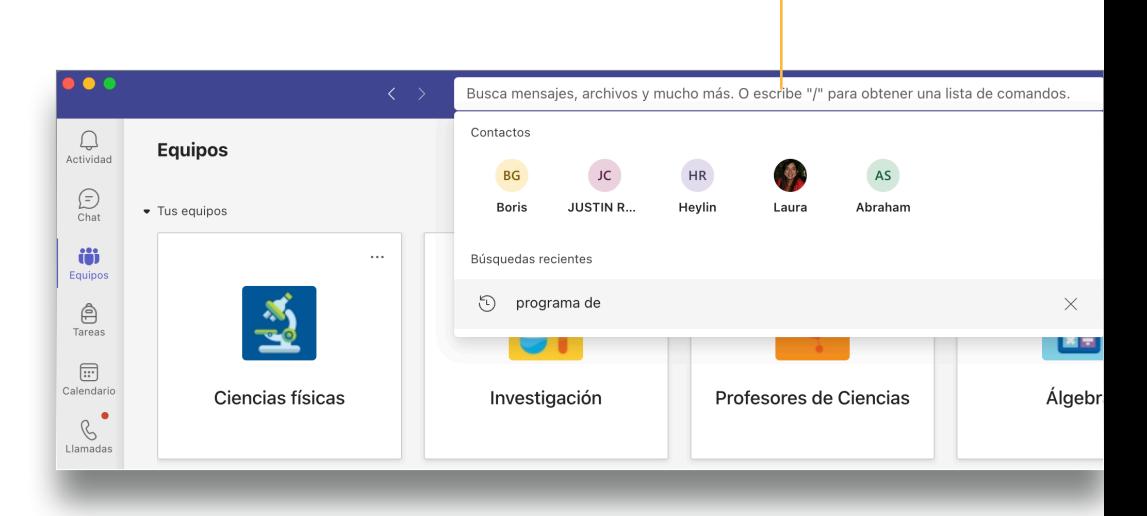

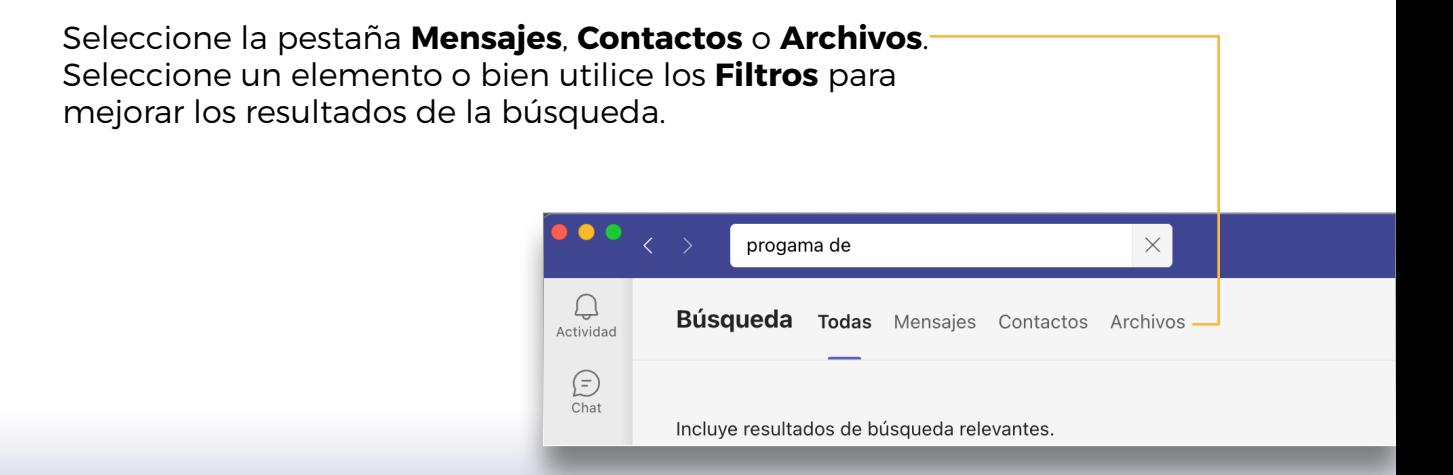

<span id="page-44-0"></span>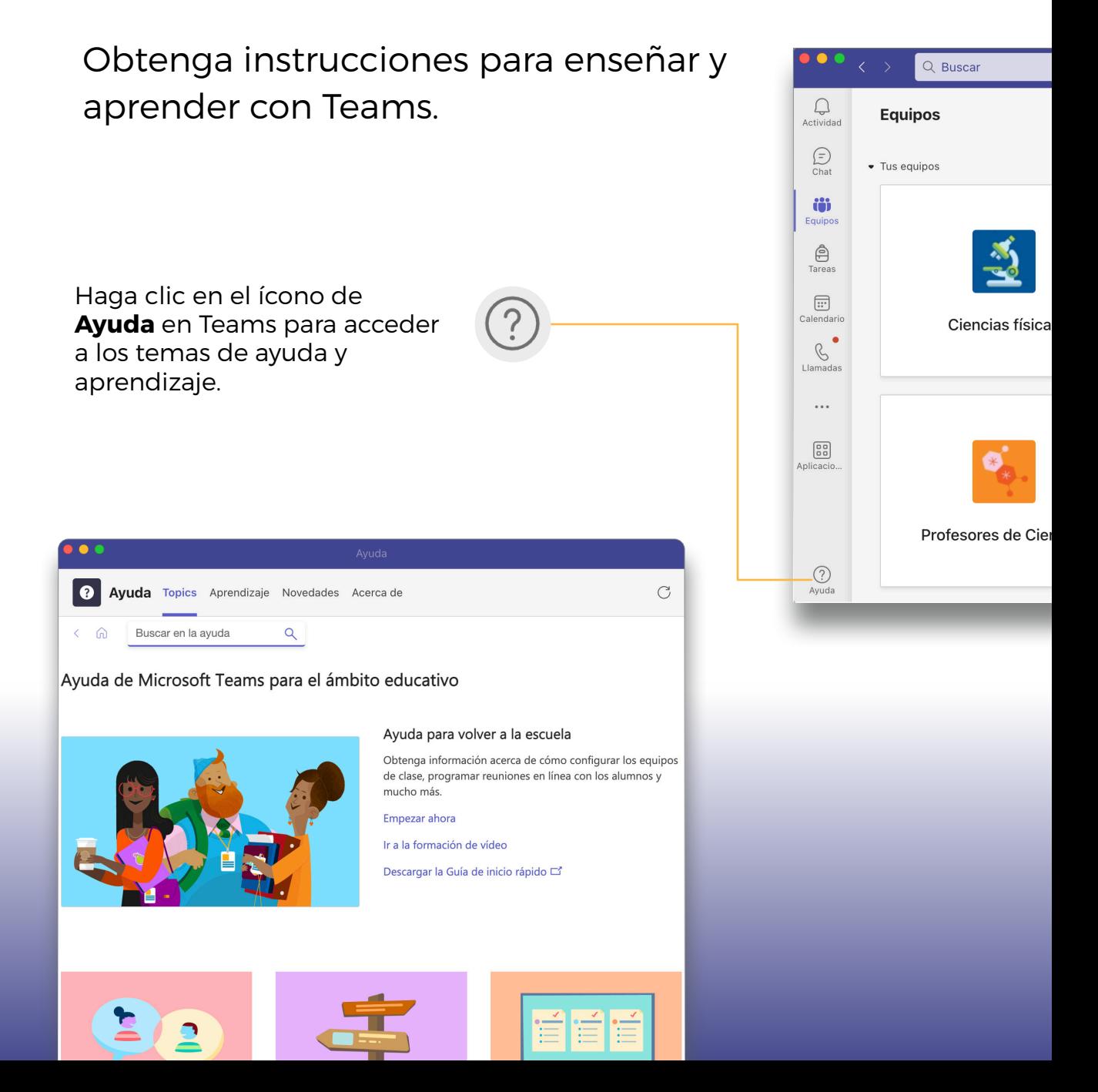

Si requiere más información, puede comunicarse con el **Centro de Informática** al número de teléfono 2511-5000 o al correo electrónico ci5000@ucr.ac.cr

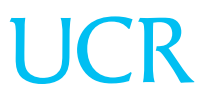